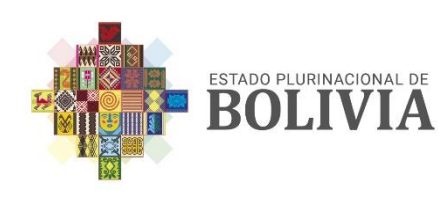

MINISTERIO DE<br>PLANIFICACIÓN DEL DESARROLLO | TECNOLOGÍA

# **MANUAL DE USUARIO**

**SISTEMA DE REGISTRO DE POSTULACIÓN "BECAS DE ESTUDIO DE POST GRADO Y CURSOS DE ESPECIALIZACIÓN"**

La Paz – Bolivia

V. 1

## **TABLA DE CONTENIDO**

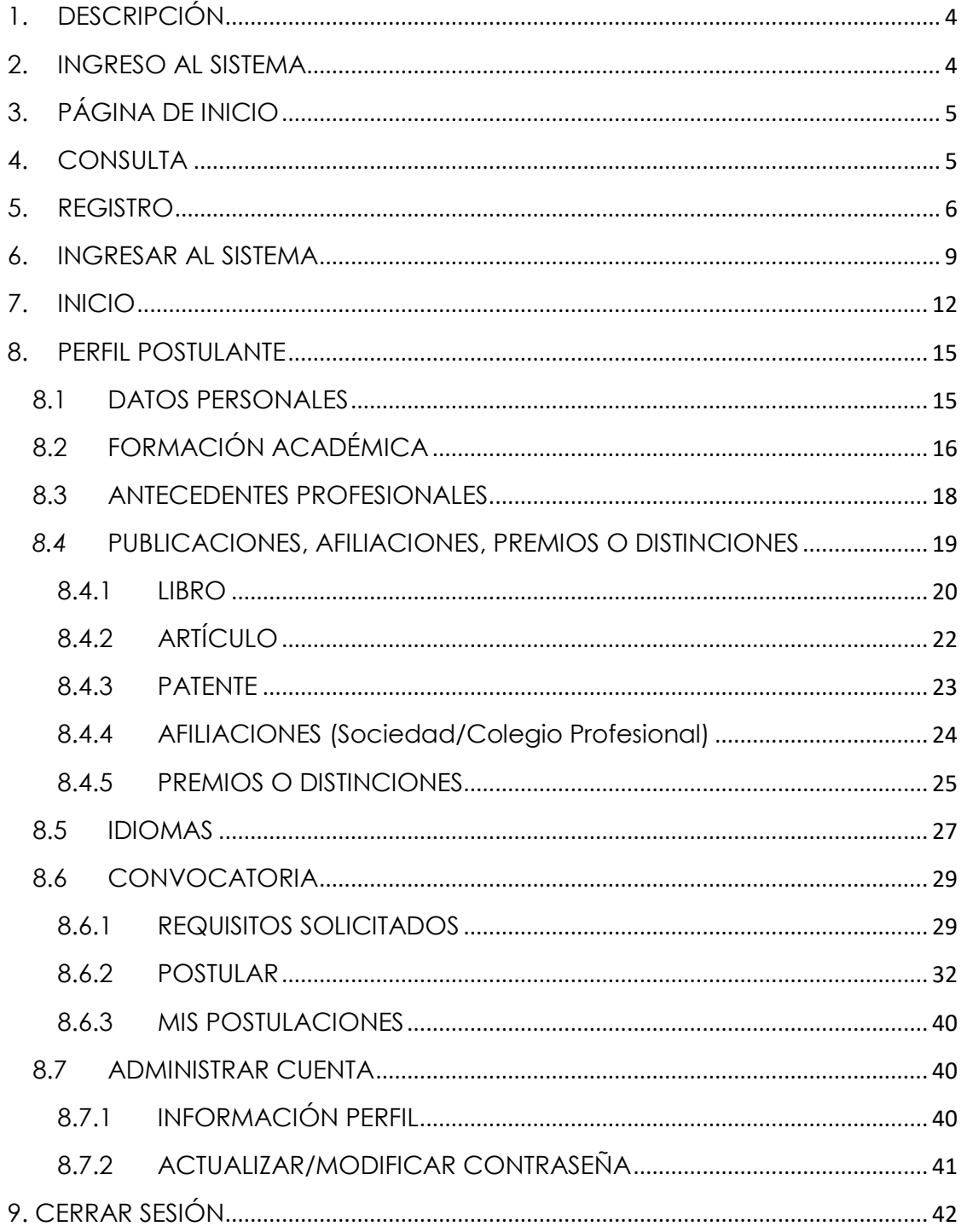

### **TABLA DE FIGURAS**

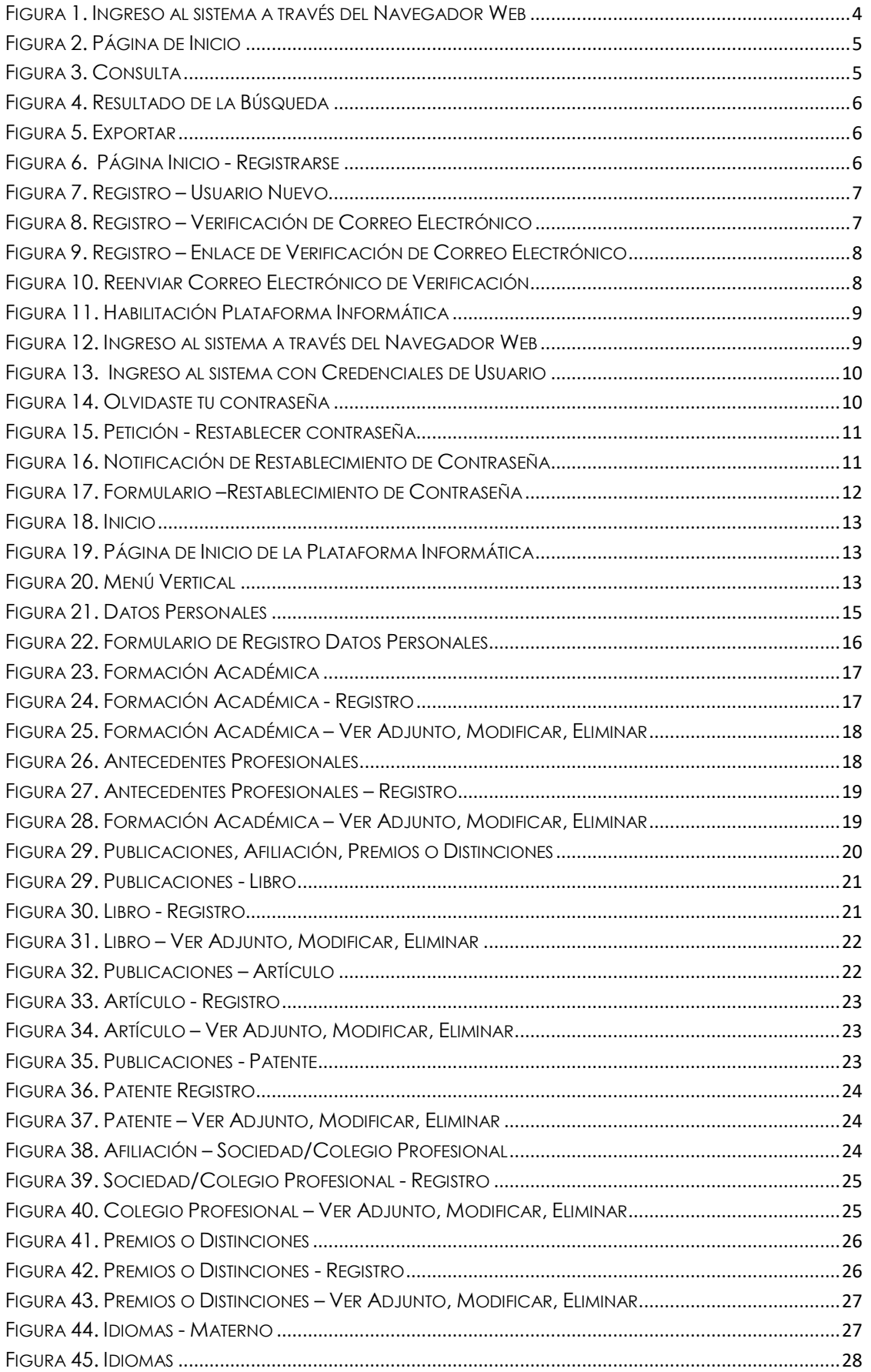

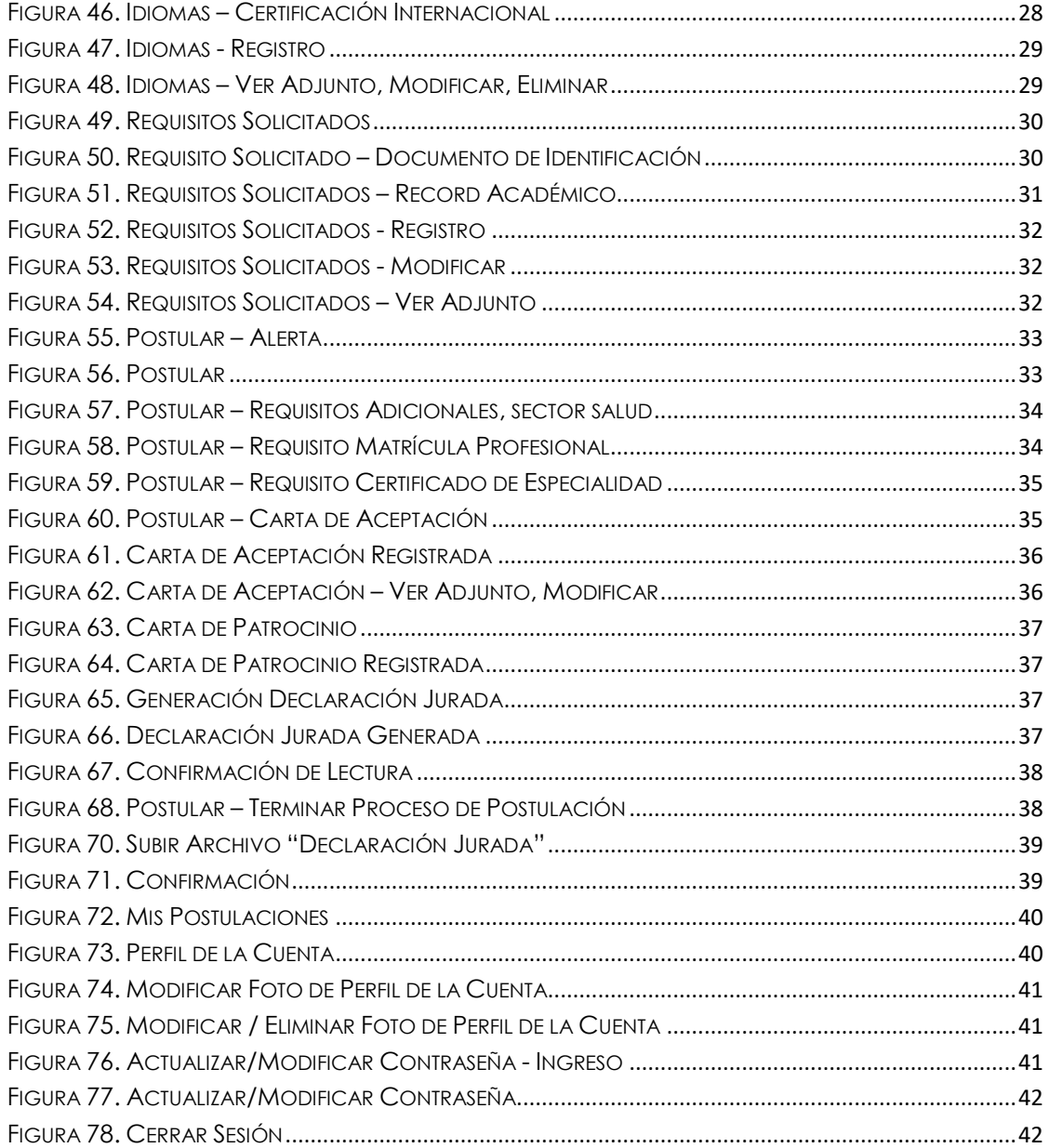

### **SISTEMA DE REGISTRO DE POSTULACIONES "BECAS DE ESTUDIO DE POST GRADO Y CURSOS DE ESPECIALIZACIÓN"**

#### <span id="page-4-0"></span>**1. DESCRIPCIÓN**

Para promover la formación especializada para el fortalecimiento y desarrollo de capacidades científicas, tecnológicas y productivas el Ministerio de Planificación del Desarrollo otorga becas de estudio de post grado y cursos de especialización a favor de bolivianas y bolivianos.

Para tal efecto se diseñó, desarrolló e implementó el Sistema de Registro de Postulación a Becas de Estudio de Post Grado y Cursos de Especialización el cual está alojado en la Plataforma Informática de Ciencia, Tecnología e Innovación.

Por lo tanto, el presente documento detalla el uso correcto del Sistema de Registro de Postulaciones "Becas de Estudio de Post Grado y Cursos de Especialización", el cual servirá al usuario como una herramienta sencilla y de fácil comprensión para realizar paso a paso la ejecución de los diferentes módulos.

#### <span id="page-4-1"></span>**2. INGRESO AL SISTEMA**

El sistema fue desarrollada bajo un entorno Web, por ello es necesario contar con un navegador web, como ser Google Chrome <sup>0</sup>, Firefox <sup>3</sup>. La dirección URL es la siguiente:

<https://becas.planificacion.gob.bo/>

Ejecute el navegador de Internet y escriba la dirección URL <https://becas.planificacion.gob.bo/> a continuación, presione ENTER.

<span id="page-4-2"></span>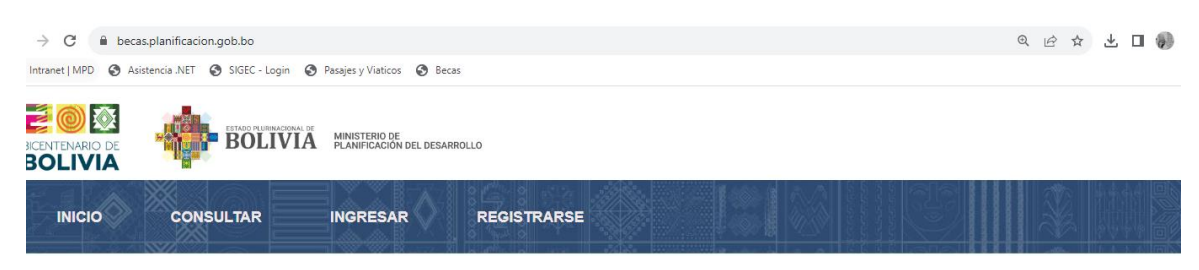

*Figura 1. Ingreso al sistema a través del Navegador Web*

### **3. PÁGINA DE INICIO**

<span id="page-5-0"></span>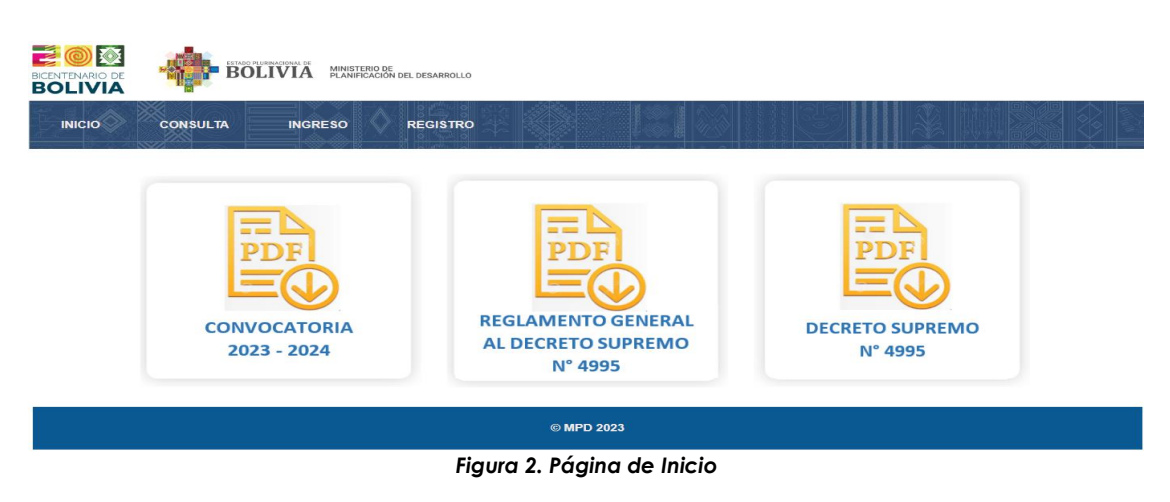

#### <span id="page-5-2"></span><span id="page-5-1"></span>**4. CONSULTA**

Puede consultar las áreas de formación agrupas por Sectores seleccionando

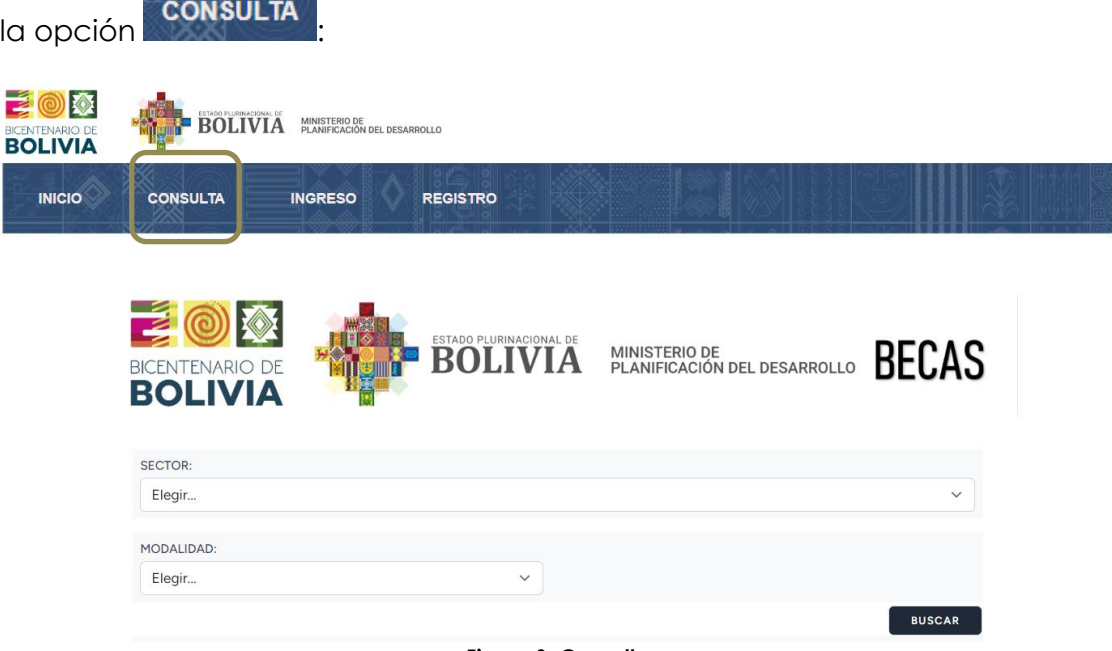

*Figura 3. Consulta*

<span id="page-5-3"></span>Una vez elegido los filtros de búsqueda (SECTOR y MODALIDAD) seleccionar la

**BUSCAR** 

opción **entranto**, y se desplegará los datos.

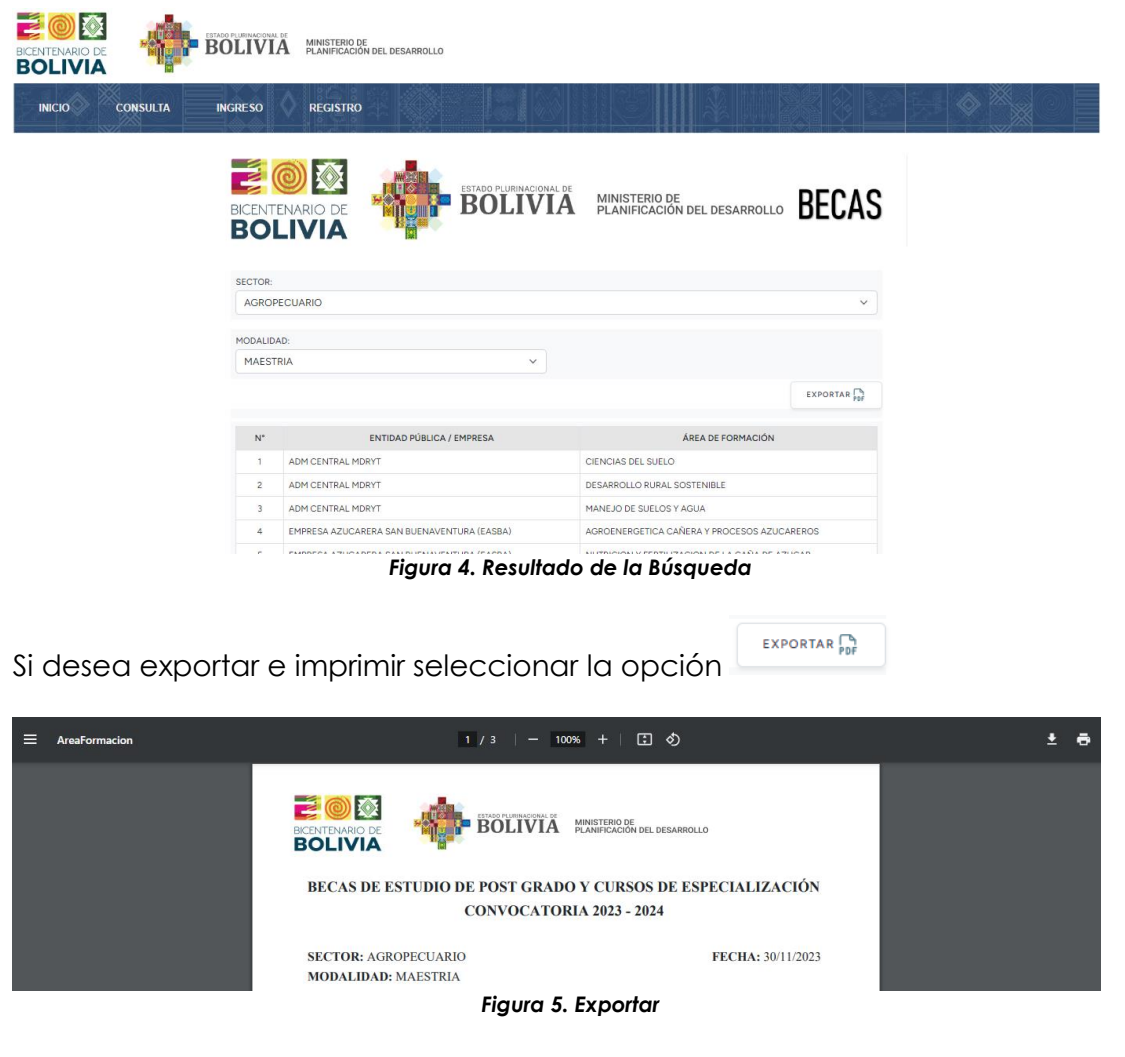

#### <span id="page-6-2"></span><span id="page-6-1"></span><span id="page-6-0"></span>**5. REGISTRO**

Para poder ingresar al Sistema debe primeramente registrarse por lo que debe dirigirse a la parte superior derecha de la página y seleccionar la opción:

**REGISTRO** 

<span id="page-6-3"></span>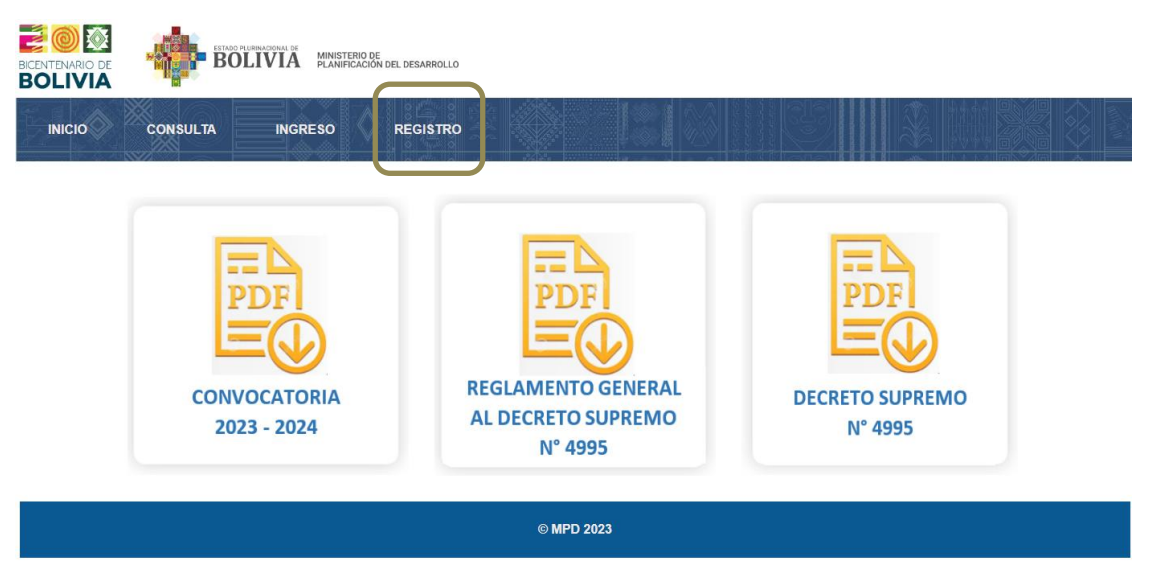

*Figura 6. Página Inicio - Registrarse*

Se desplegará el siguiente formulario:

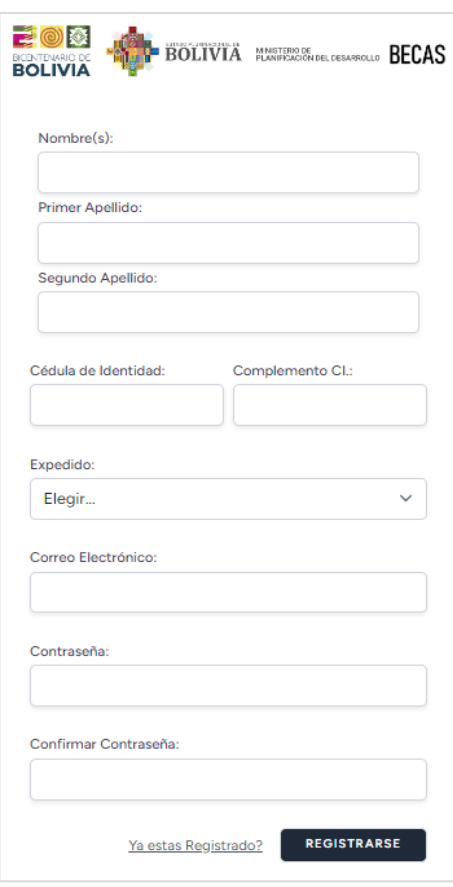

*Figura 7. Registro – Usuario Nuevo*

<span id="page-7-0"></span>Una vez registrado se le enviará un mensaje de "Verificación" a su correo electrónico:

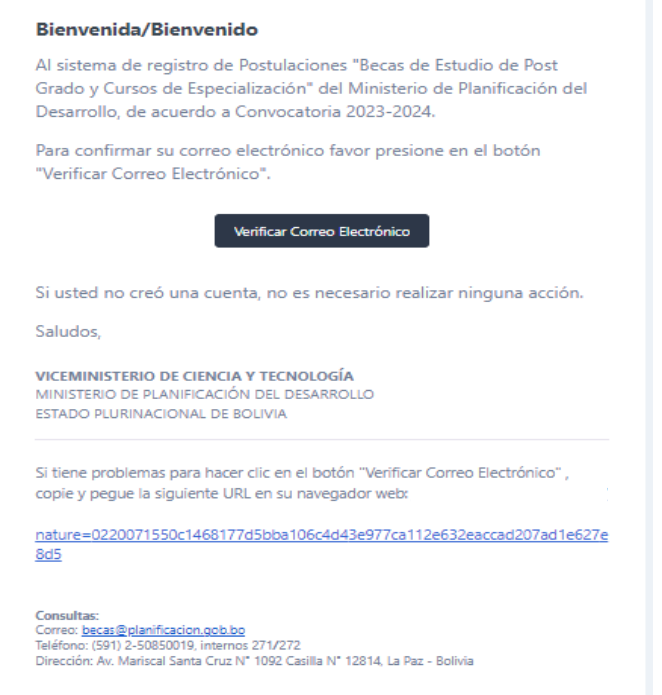

<span id="page-7-1"></span>*Figura 8. Registro – Verificación de Correo Electrónico*

Verificar Correo Electrónico

Debe seleccionar la opción **o caso contrario** o caso contrario

puede copiar el enlace en su navegador, el mismo se encuentra en el correo de verificación.

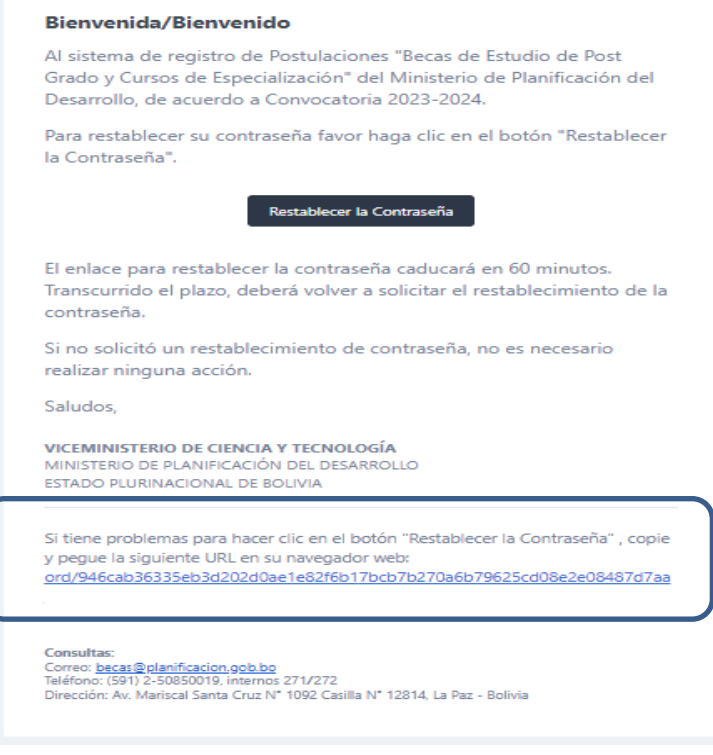

*Figura 9. Registro – Enlace de Verificación de Correo Electrónico*

<span id="page-8-0"></span>En caso de no recibir el correo electrónico (**bandeja de entrada o correo no deseado**), tendrá habilitada la siguiente pantalla por lo que debe seleccionar la opción "REENVIAR CORREO ELECTRÓNICO DE VERIFICACIÓN".

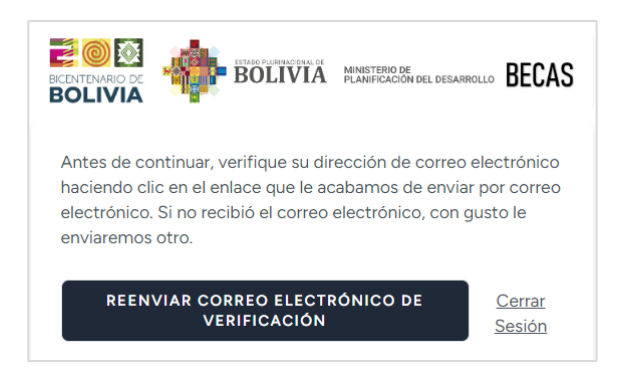

*Figura 10. Reenviar Correo Electrónico de Verificación*

<span id="page-8-1"></span>Si la verificación de su correo electrónico fue exitosa se habilitará su ingreso al Sistema:

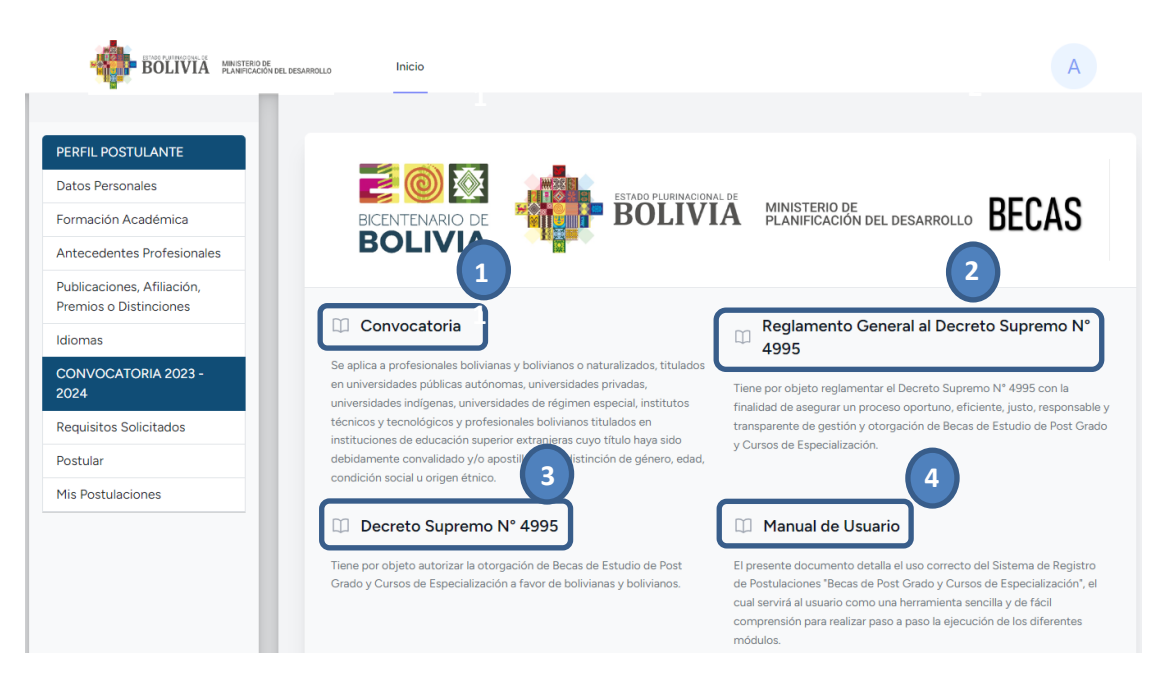

*Figura 11. Habilitación Plataforma Informática*

- <span id="page-9-1"></span>1. Puede descargar la Convocatoria vigente.
- 2. Puede descargar el Reglamento General al Decreto Supremo N° 4995 para la Otorgación de Becas de Estudios de Post Grado y Cursos de Especialización.
- 3. Puede descargar el Decreto Supremo N° 4995.
- 4. Puede descargar el Manual de Usuario.
- <span id="page-9-0"></span>**6. INGRESAR AL SISTEMA**

Una vez registrado puede realizar su **INGRESO** al sistema de Registro de Postulación de Becas de Estudio de Post Grado y Cursos de Especialización.

<span id="page-9-2"></span>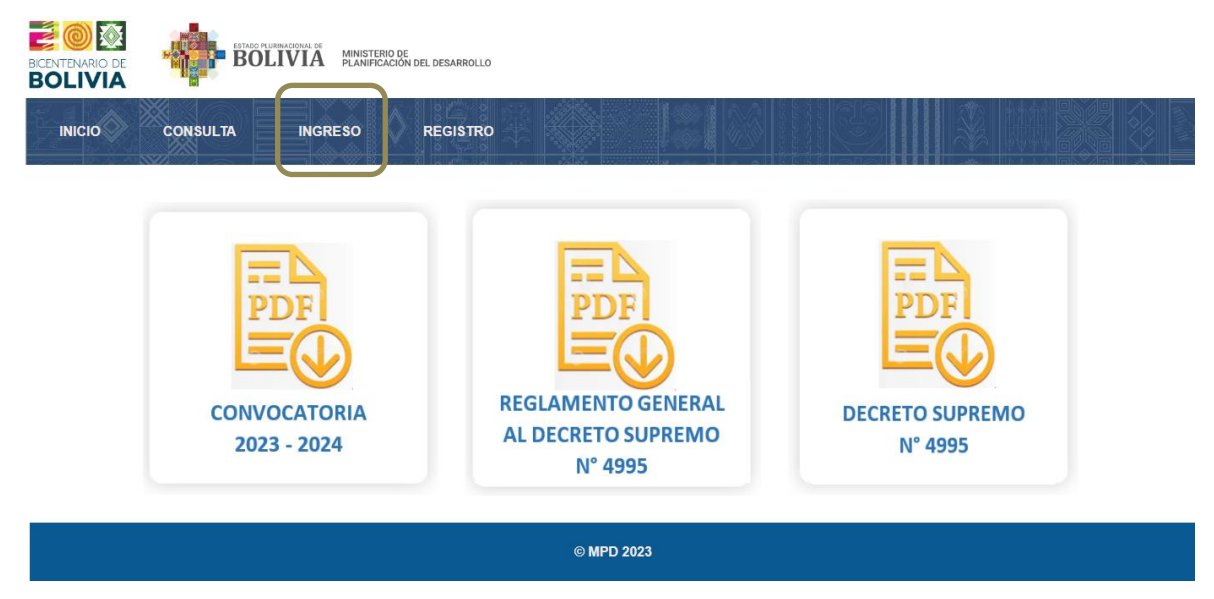

*Figura 12. Ingreso al sistema a través del Navegador Web*

Se le habilitará el siguiente formulario:

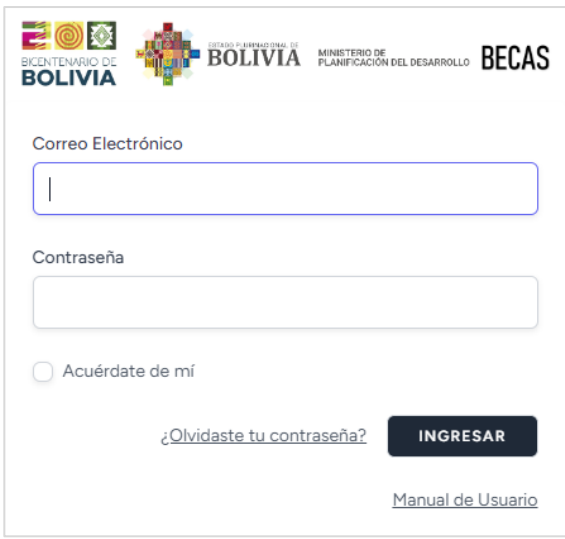

*Figura 13. Ingreso al sistema con Credenciales de Usuario*

<span id="page-10-0"></span>Ahora ingrese su correo electrónico y contraseña registrados en el paso **INGRESAR** anterior y seleccionar la opción .

En caso de olvidar su contraseña tiene la opción de recuperarla seleccionando la opción interfacionante seleccionando la opción

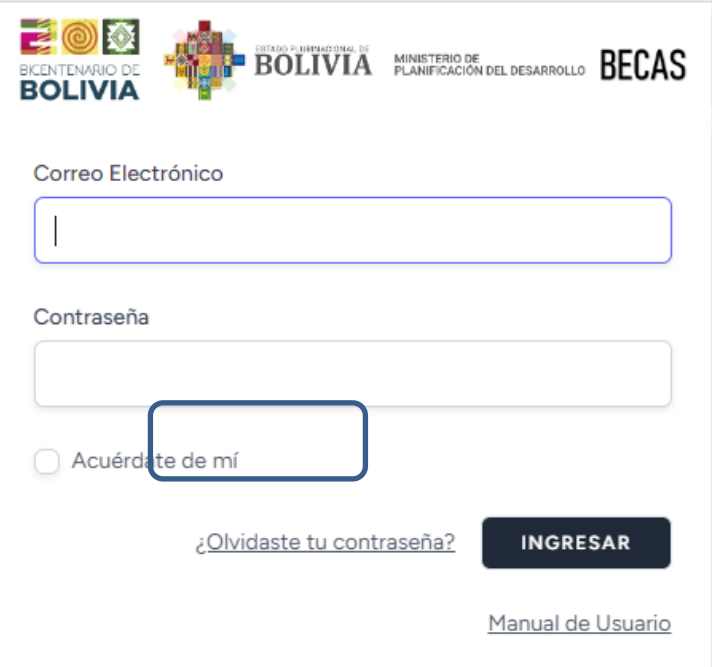

<span id="page-10-1"></span>*Figura 14. Olvidaste tu contraseña*

Se habilitará el siguiente formulario.

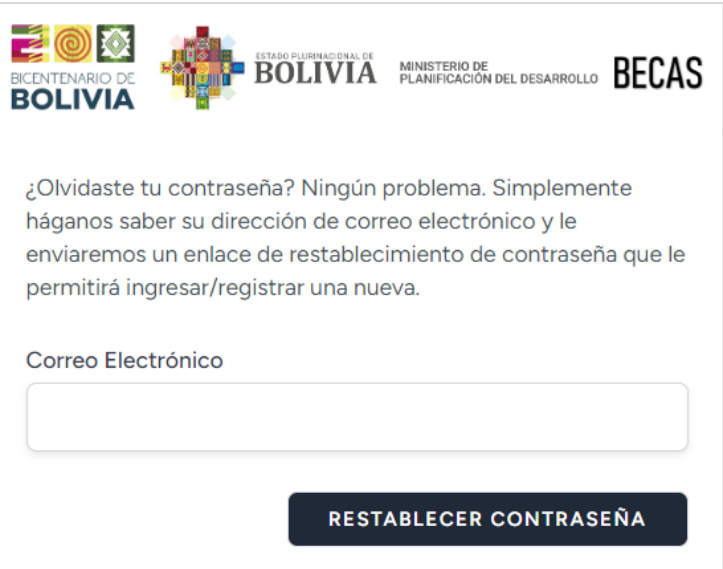

*Figura 15. Petición - Restablecer contraseña*

<span id="page-11-0"></span>Se debe indicar el correo electrónico, donde le llegará un enlace de restablecimiento de contraseña al seleccionar la opción:

Restablecer la Contraseña

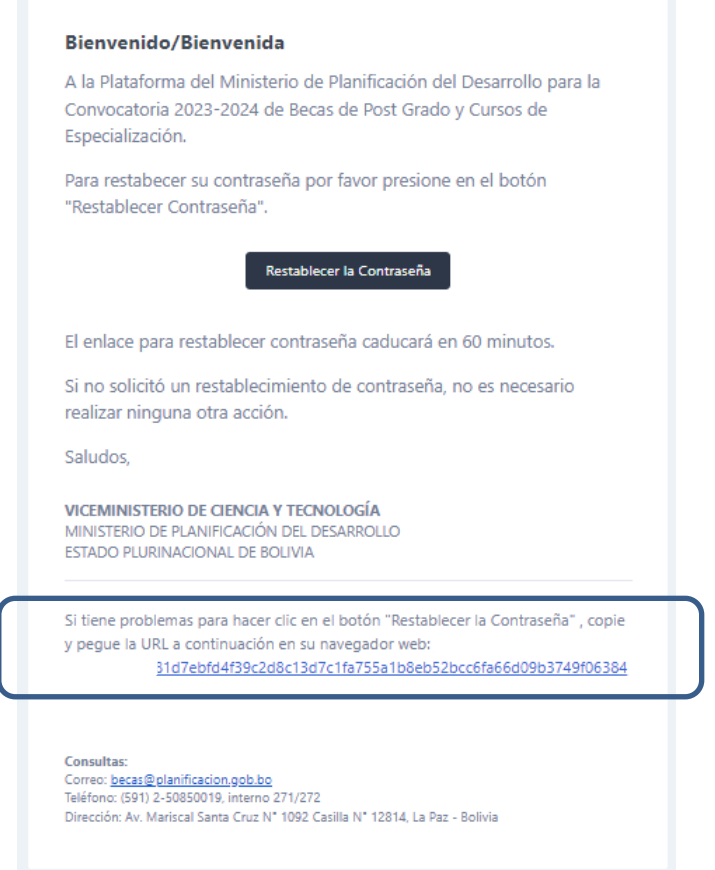

<span id="page-11-1"></span>*Figura 16. Notificación de Restablecimiento de Contraseña*

Se le habilitará el siguiente formulario:

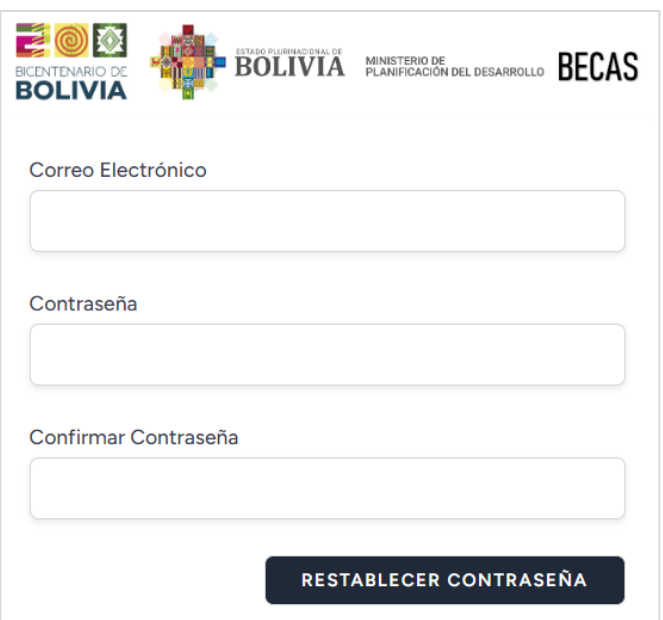

*Figura 17. Formulario –Restablecimiento de Contraseña*

#### <span id="page-12-1"></span><span id="page-12-0"></span>**7. INICIO**

En este formulario se puede descargar información de:

**Convocatoria:** Documento donde establece los requisitos habilitantes para la postulación así también las áreas de formación.

**Decreto Supremo N° 4995:** Tiene por objeto autorizar la otorgación de Becas de Estudio de Post Grado y Cursos de Especialización a favor de bolivianas y bolivianos.

**Reglamento General al Decreto Supremo N° 4995:** Tiene por objeto reglamentar el Decreto Supremo N° 4995 con la finalidad de asegurar un proceso oportuno, eficiente, justo, responsable y transparente de gestión y otorgación de Becas de Estudio de Post Grado y Cursos de Especialización.

**Manual de Usuario:** El presente documento detalla el uso correcto del Sistema de Registro de Postulaciones "Becas de Post Grado y Cursos de Especialización", el cual servirá al usuario como una herramienta sencilla y de fácil comprensión para realizar paso a paso la ejecución de los diferentes módulos.

<span id="page-13-0"></span>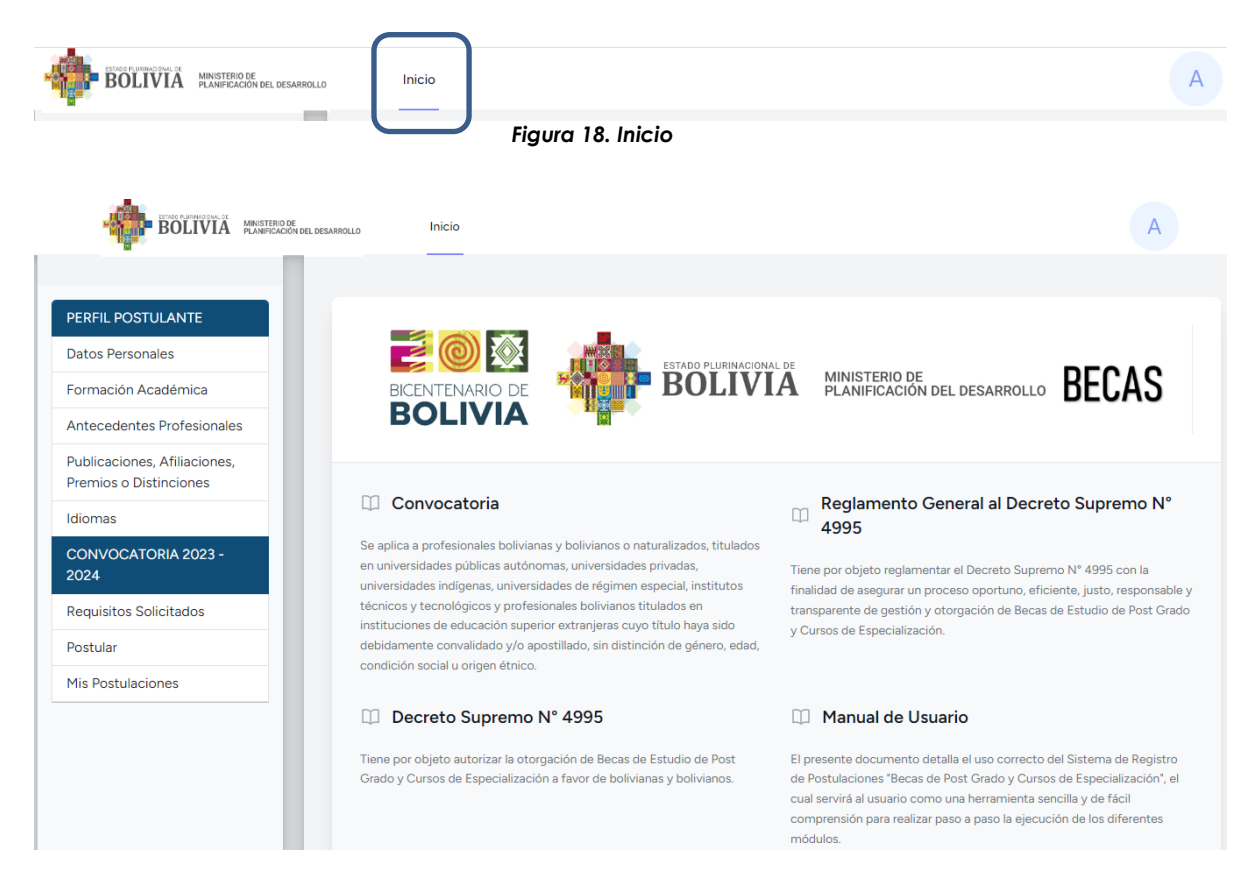

*Figura 19. Página de Inicio de la Plataforma Informática*

<span id="page-13-2"></span><span id="page-13-1"></span>El Menú Vertical está compuesto por:

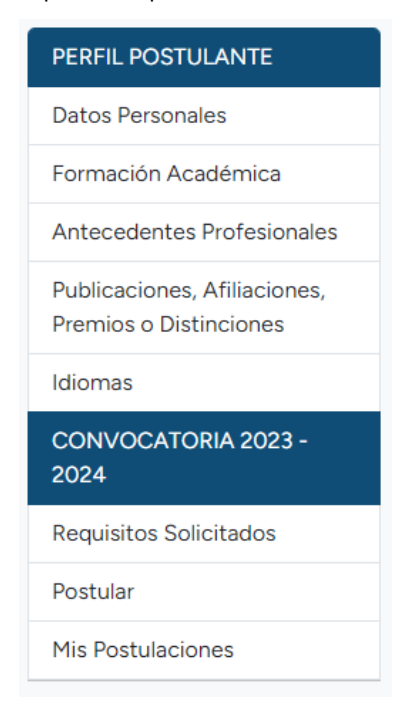

*Figura 20. Menú Vertical*

#### **Perfil del Postulante**

*Datos Personales:* Se complementa el Registro de los Datos Personales de la persona.

*Formación Académica:* Se registra la formación académica de mayor relevancia.

*Antecedentes Profesionales:* Se registra la experiencia laboral de mayor relevancia y en orden cronológico descendente, es decir comenzando por su puesto de trabajo actual hasta el más antiguo.

*Publicaciones, Afiliaciones, Premios o Distinciones:* Se registra publicaciones, afiliaciones, premios o distinciones de mayor relevancia

*Idiomas:* Se registra su idioma materno y si tuviera cursos de idiomas con o sin certificación Internacional (TOEFL-IBT; IELTS ; PTE Academic ; Cambridge English Qualifications ; otros)

#### **Convocatoria 2023 – 2024**

*Requisitos Solicitados:* Se registra Documento de Identificación (Cédula de Identidad Vigente) y su Record Académico.

*Postular:* Se Registra su postulación antecediendo el registro de la carta de aceptación, carta de patrocinios para servidor(a) de entidades públicas, o trabajador(a) de empresas donde el Estado tenga mayor participación accionaria, sus filiales y subsidiarias y la generación de su Declaración Jurada.

Si usted postula al Sector Salud debe adicionar el registro de su Matricula Profesional y para postulaciones a Subespecialidad médica debe registrar su Certificado de Especialidad.

*Mis Postulaciones:* Se puede visualizar el registro correcto de sus postulaciones.

#### **Administrar Cuenta**

*Información Perfil:* Puede Modificar la imagen o foto de su cuenta.

*Actualizar/Modificar Contraseña:* Puede Modificar su contraseña.

*Cerrar Sesión:* Se recomienda Cerrar su Cesión en caso de no realizar ninguna operación en el sistema.

#### <span id="page-15-0"></span>**8. PERFIL POSTULANTE**

#### <span id="page-15-1"></span>**8.1 DATOS PERSONALES**

```
Como primer paso debe completar el registro de sus datos personales y
```
**GUARDAR** seleccionar la opción una vez realizado este paso se **habilitarán todas las opciones del menú vertical** y podrá realizar su registro de acuerdo a su disponibilidad de tiempo, considerando los plazos establecidos para enviar su postulación, mismos que están establecidos en la convocatoria vigente.

Considerar que los archivos a adjuntar como documento respaldo deben estar en formato PDF y como tamaño máximo de 2 MB.

El único documento formato JPG o JPEG es la fotografía actual del postulante, la misma debe ser tomada de frente sin lente, gorra ni filtros.

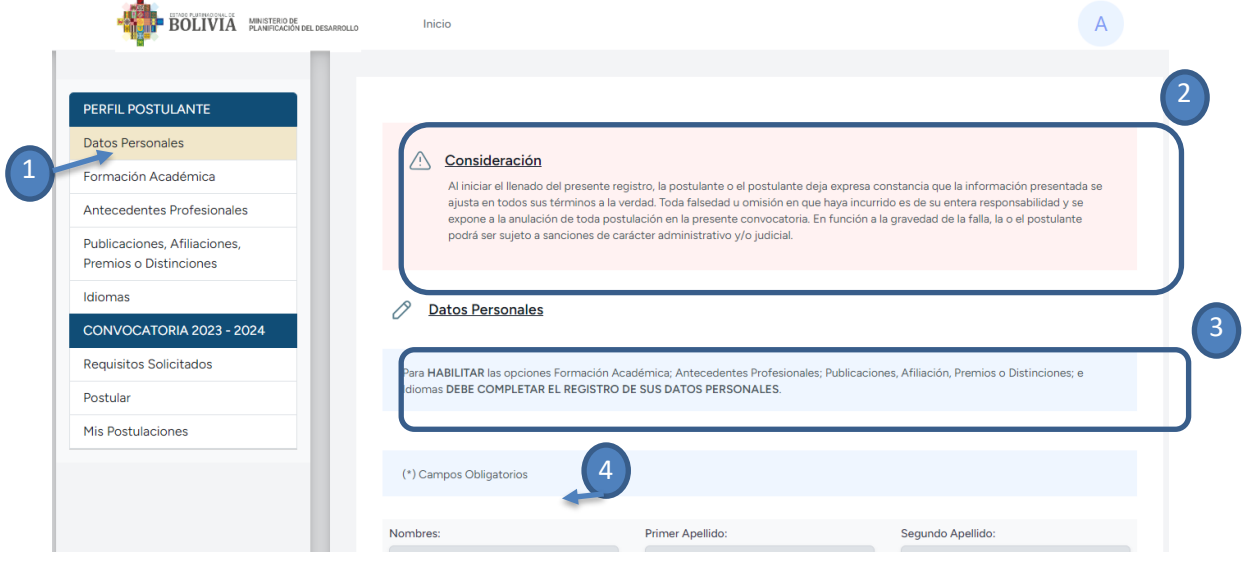

*Figura 21. Datos Personales*

- <span id="page-15-2"></span>1. Opción Datos Personales.
- 2. Leer el punto Consideración antes de llenar los formularios.
- 3. Para habilitar todas las opciones debe completar su registro de Datos Personales.
- 4. Establece los campos obligatorios a registrar.

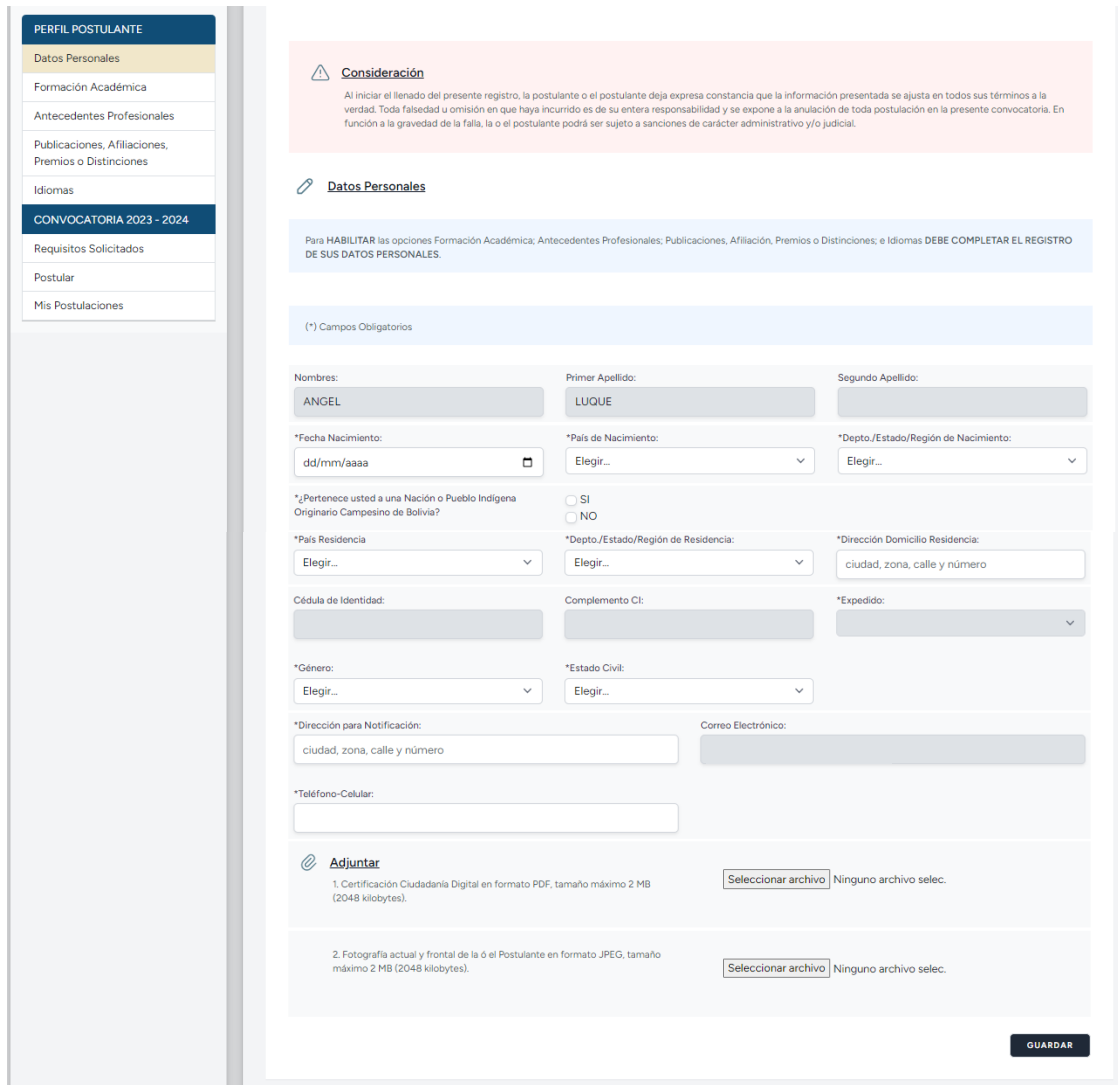

*Figura 22. Formulario de Registro Datos Personales*

#### <span id="page-16-1"></span><span id="page-16-0"></span>**8.2 FORMACIÓN ACADÉMICA**

En esta opción debe registrar los títulos obtenidos (Bachiller, Formación Superior Técnica y Tecnología, Licenciatura, Maestría, Doctorado, Diplomado, Curso, Especialidad Médica y/o Sub Especialidad Médica), por cada registro debe adjuntar el documento de respaldo (formato admitido PDF y como tamaño

**GUARDAR** 

máximo de 2 MB.) correspondiente y seleccionar la opción .

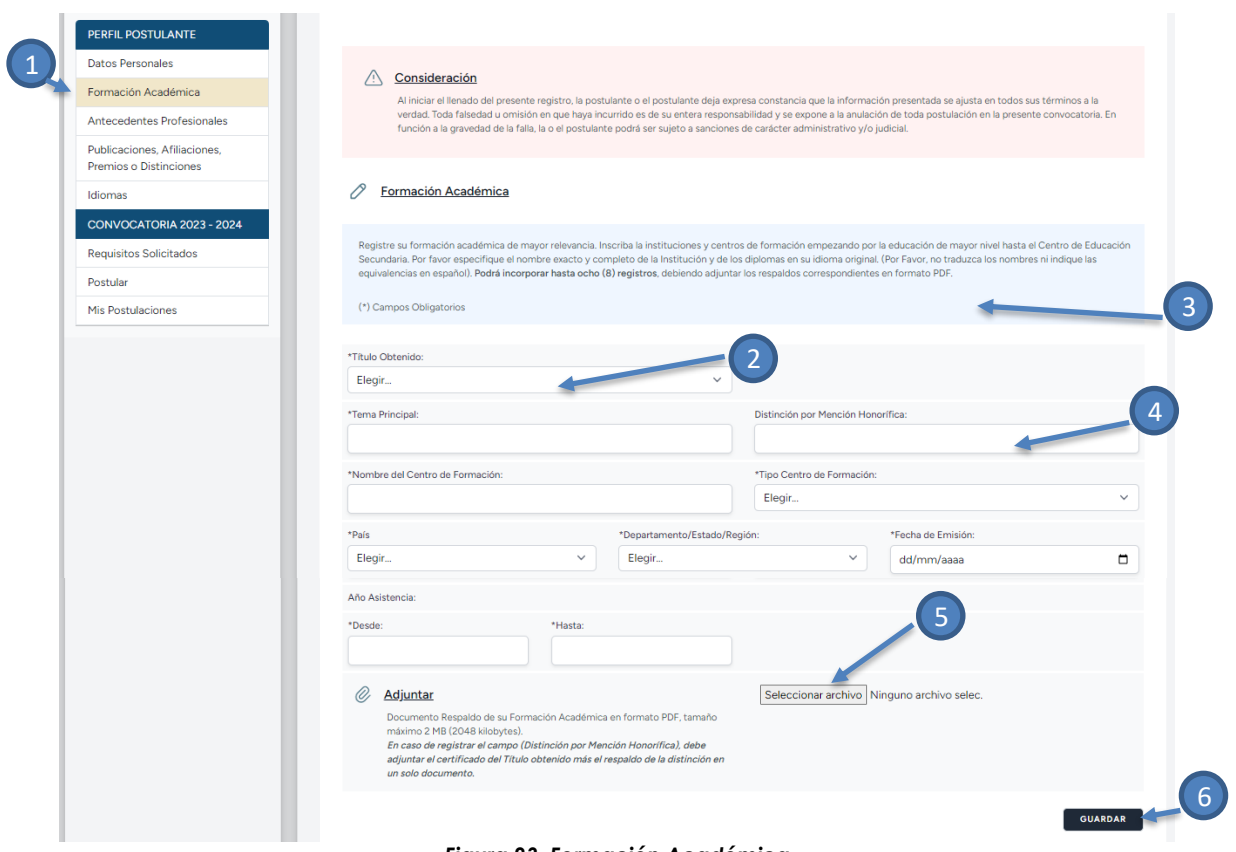

*Figura 23. Formación Académica*

- <span id="page-17-0"></span>1. Opción Formación Académica.
- 2. Le muestra los tipos de Títulos, por ejemplo, Licenciatura, Doctorado, Cursos etc.
- 3. (\*) Determina campos obligatorios.
- 4. Muestra el tipo de centro de Formación (Publica, Privada, de Régimen Especial, Indígena y otras).
- 5. Seleccionar archivo permite seleccionar el archivo para adjuntar como respaldo el mismo debe estar en formato PDF y como tamaño máximo 2 MB.
- 6. Guardar los datos.

Una vez registrado puede verificar sus datos en la parte inferior del formulario, donde se listará los registros. Considere que solo podrá realizar hasta 8 registros de su formación académica.

<span id="page-17-1"></span>

| Registro realizado correctamente |                                 |                            |                     |                 |    |
|----------------------------------|---------------------------------|----------------------------|---------------------|-----------------|----|
|                                  |                                 | <b>TÍTULOS REGISTRADOS</b> |                     |                 |    |
| <b>TÍTULO OBTENIDO</b>           | <b>CENTRO DE FORMACIÓN</b>      | <b>TEMA PRINCIPAL</b>      | <b>FECHA TÍTULO</b> | <b>ACCIONES</b> |    |
| <b>LICENCIATURA</b>              | UNIVERSIDAD MAYOR DE SAN ANDRES | <b>INGENIERIA QUIMICA</b>  | 2013-08-15          |                 | णि |

*Figura 24. Formación Académica - Registro*

En caso de existir algún error en su registro tiene la opción de modificar y/o eliminar, así también puede verificar su adjunto si es correcto. **Cabe aclarar que se podrá modificar y/o eliminar hasta antes de realizar el envío final de su postulación.**

> *Ver Adjunto y Descargar Modificar* प्ति *Eliminar*

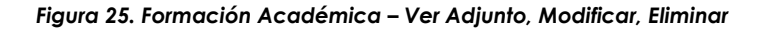

#### <span id="page-18-1"></span><span id="page-18-0"></span>**8.3 ANTECEDENTES PROFESIONALES**

En esta opción debe registrar su experiencia laboral, por cada registro debe adjuntar el documento de respaldo (formato admitido PDF y menor o igual a

**GUARDAR** 

2 MB) y seleccionar la opción .

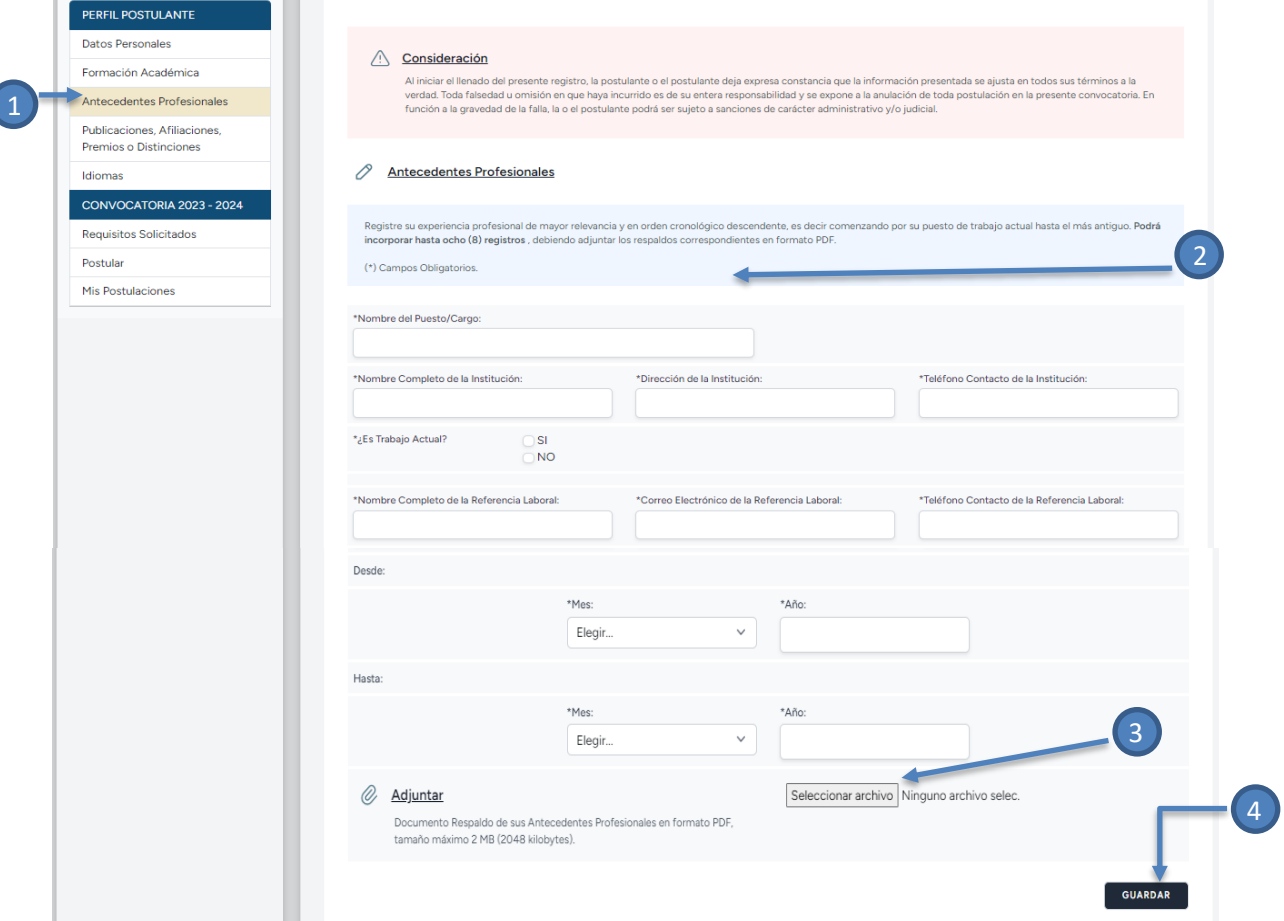

<span id="page-18-2"></span>*Figura 26. Antecedentes Profesionales*

- 1. Opción Antecedentes Profesionales
- 2. Indica campos obligatorios
- 3. **Seleccionar archivo** permite seleccionar el archivo para registrarlo como respaldo el mismo debe estar en formato PDF y tamaño máximo 2 MB.
- 4. Para registrar los datos ingresados seleccionar la opción guardar.

Una vez registrado puede verificar sus datos en la parte inferior donde se listará los registros. Considere que solo podrá realizar hasta 8 registros de sus antecedentes profesionales.

|      |                                 | Registro realizado correctamente                                 |                                                                           |                                        |                            |                     |                            |                     |   |                 |   |
|------|---------------------------------|------------------------------------------------------------------|---------------------------------------------------------------------------|----------------------------------------|----------------------------|---------------------|----------------------------|---------------------|---|-----------------|---|
|      |                                 |                                                                  |                                                                           |                                        |                            |                     |                            |                     |   |                 |   |
|      |                                 |                                                                  |                                                                           | ANTECEDENTES PROFESIONALES REGISTRADOS |                            |                     |                            |                     |   |                 |   |
| NRO. | <b>TRABAJO</b><br><b>ACTUAL</b> | <b>NOMBRE</b><br><b>DEL</b><br><b>PUESTO</b>                     | <b>INSTITUCIÓN</b>                                                        | <b>REFERENCIA</b><br><b>LABORAL</b>    | <b>MES</b><br><b>DESDE</b> | AÑO<br><b>DESDE</b> | <b>MES</b><br><b>HASTA</b> | AÑO<br><b>HASTA</b> |   | <b>ACCIONES</b> |   |
| 1    | <b>NO</b>                       | <b>ANALISTA</b><br><b>DE LA</b><br><b>INDUSTRIA</b><br>AMBIENTAL | <b>MINISTERIO DE</b><br><b>MEDIO</b><br><b>AMIBIENTE Y</b><br><b>AGUA</b> | <b>JUAN QUISPE</b>                     | <b>ENERO</b>               | 2014                | <b>DICIEMBRE</b>           | 2016                | Ą |                 | 壶 |

*Figura 27. Antecedentes Profesionales – Registro*

<span id="page-19-1"></span>En caso de existir algún error tiene la opción de modificar y/o eliminar, como también puede verificar su adjunto si cargo el correcto. **Cabe aclarar que se podrá modificar y/o eliminar hasta antes de realizar el envío final de su postulación**.

| くご            | Ver Adjunto y Descargar |
|---------------|-------------------------|
| $\varnothing$ | Modificar               |
| 尙             | Fliminar                |

*Figura 28. Formación Académica – Ver Adjunto, Modificar, Eliminar*

#### <span id="page-19-2"></span><span id="page-19-0"></span>*8.4* **PUBLICACIONES, AFILIACIONES, PREMIOS O DISTINCIONES**

En esta opción puede registrar:

- Publicaciones (Libros, Artículos y Patentes).
- Afiliaciones (Colegio Profesional)
- Premios o Distinciones

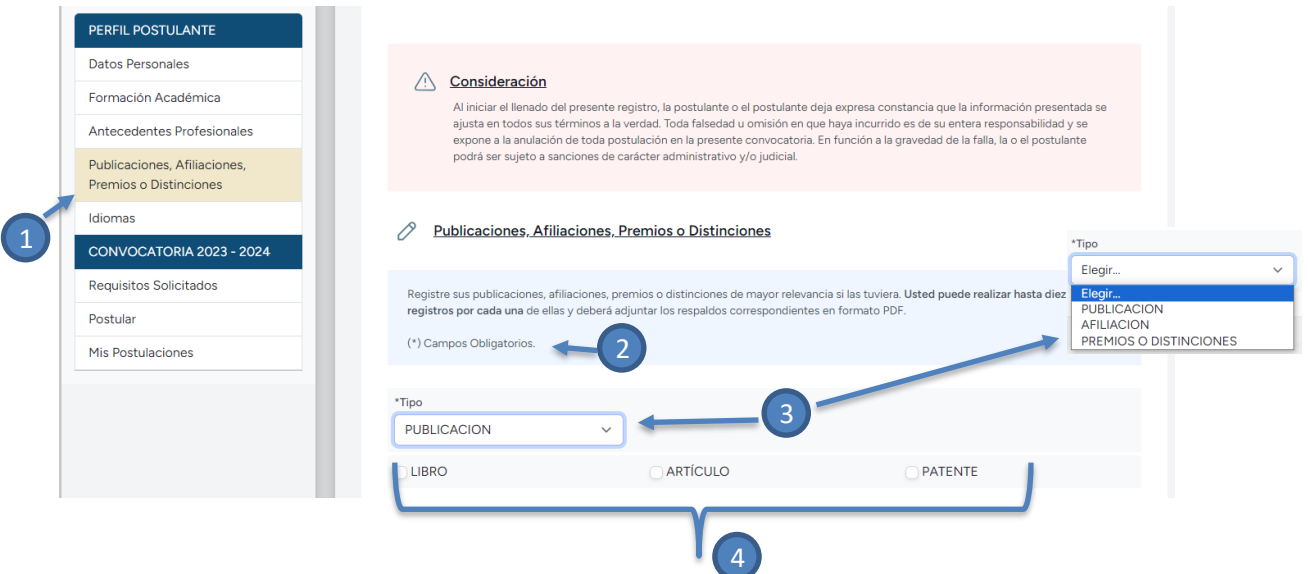

*Figura 29. Publicaciones, Afiliación, Premios o Distinciones*

- <span id="page-20-1"></span>1. Opción Publicaciones, Afiliaciones, Premios o Distinciones
- 2. (\*) Determina campos obligatorios.
- 3. Escoger el tipo de información a registrar:
	- Publicación (Libro, Artículo, Patente)
	- Afiliaciones (Colegio Profesional)
	- Premios o Distinciones
- 4. Seleccionar o marcar  $\bullet$  para que se habilite el formulario de registro.

#### <span id="page-20-0"></span>**8.4.1 LIBRO**

En el presente formulario se registra la información de libros que se hayan publicado a nivel nacional o internacional, considerar en el documento de respaldo (formato admitido PDF y máximo 2 MB) el escaneado de la Portada, índice donde se encuentre su autoría y código ISBN.

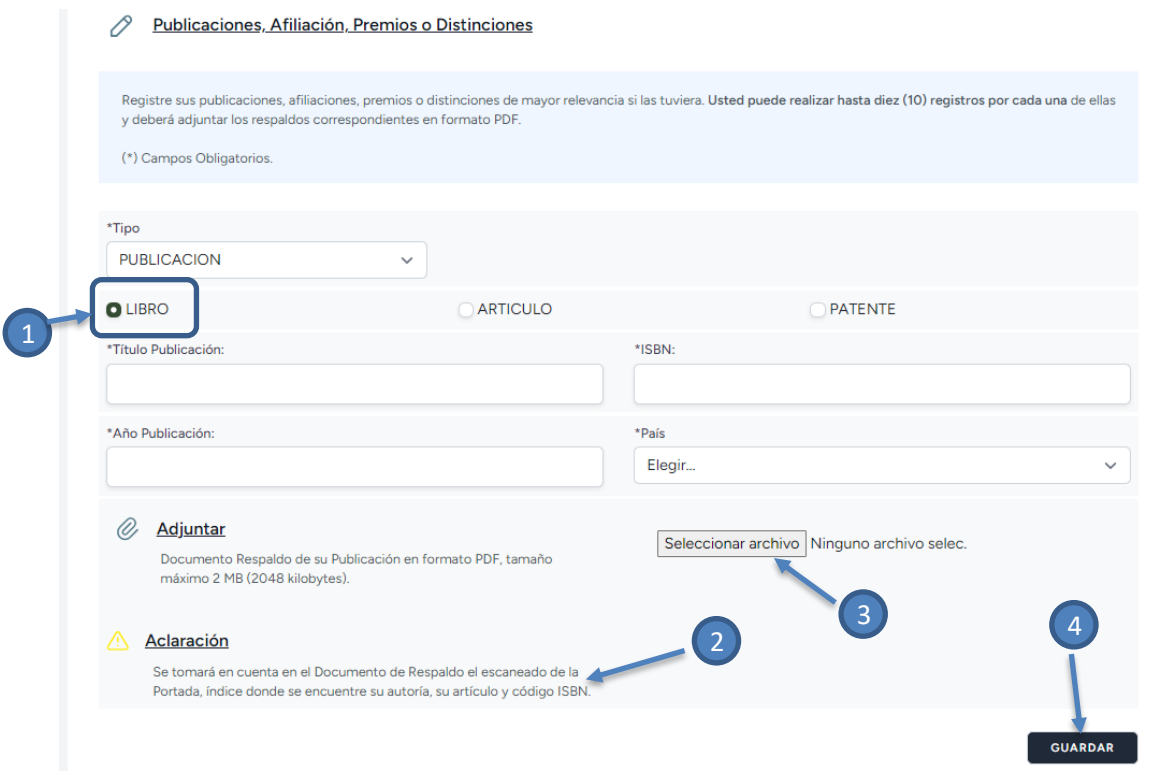

*Figura 30. Publicaciones - Libro*

- <span id="page-21-0"></span>1. Para que se habilite el formulario seleccione la opción LIBRO.
- 2. Indica el contenido del documento de respaldo.
- 3. **Seleccionar archivo** permite seleccionar el archivo para registrarlo como respaldo, el mismo debe estar en formato PDF y tamaño máximo 2 MB.
- 4. Para registrar los datos ingresados seleccionar la opción guardar.

Una vez registrado puede verificar sus datos en la parte inferior del formulario donde se listará los registros. Considerar que solo podrá realizar hasta 10 registros.

<span id="page-21-1"></span>

|      | Registro realizado correctamente |                           |                              |                |                 |      |
|------|----------------------------------|---------------------------|------------------------------|----------------|-----------------|------|
|      |                                  | <b>LIBROS REGISTRADOS</b> |                              |                |                 |      |
| NRO. | <b>TÍTULO</b>                    | <b>ISBN</b>               | AÑO DE<br><b>PUBLICACIÓN</b> | <b>PAÍS</b>    | <b>ACCIONES</b> |      |
|      | QUIMICA ORGANICA                 | ISBN-2568-1               | 2015                         | <b>BOLIVIA</b> |                 | प्ति |

*Figura 31. Libro - Registro*

En caso de existir algún error tiene la opción de modificar y/o eliminar, como también puede verificar su adjunto si cargo el correcto. **Cabe aclarar que se podrá modificar y/o eliminar hasta antes de realizar el envío final de su postulación**.

| C.   | Ver Adjunto y Descargar |
|------|-------------------------|
| P    | Modificar               |
| प्ति | Eliminar                |

*Figura 32. Libro – Ver Adjunto, Modificar, Eliminar*

#### <span id="page-22-1"></span><span id="page-22-0"></span>**8.4.2 ARTÍCULO**

En el presente formulario se registra artículos que se hayan publicado a nivel nacional o internacional, considerar en el documento de respaldo (formato admitido PDF y máximo 2 MB) el artículo completo.

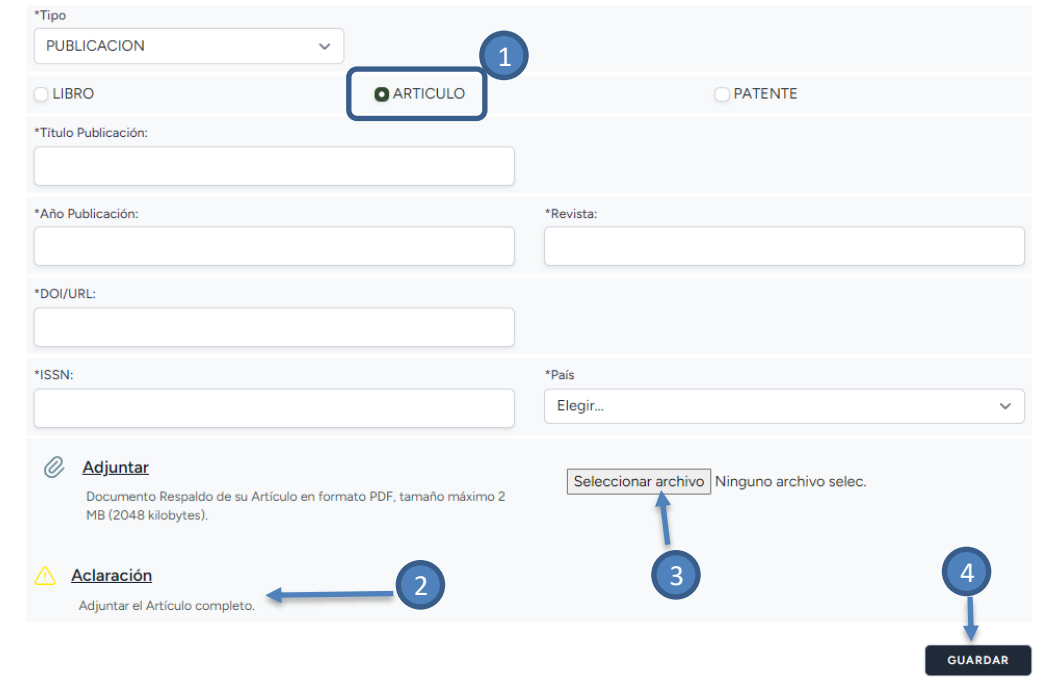

*Figura 33. Publicaciones – Artículo*

- <span id="page-22-2"></span>1. Para que se habilite el formulario seleccione ARTÍCULO.
- 2. Indica el contenido del documento de respaldo.
- 3. Seleccionar archivo permite seleccionar el archivo para registrarlo como respaldo, el mismo debe estar en formato PDF y tamaño máximo 2 MB.
- 4. Para registrar los datos ingresados seleccionar la opción guardar.

Una vez registrado puede verificar sus datos en la parte inferior del formulario donde se listará los registros. Considere que solo podrá realizar hasta 10 registros.

|      | Registro realizado correctamente            |                 |                              |                     |                        |                |   |                 |   |
|------|---------------------------------------------|-----------------|------------------------------|---------------------|------------------------|----------------|---|-----------------|---|
|      |                                             |                 | <b>ARTÍCULOS REGISTRADOS</b> |                     |                        |                |   |                 |   |
| NRO. | <b>TÍTULO</b>                               | AÑO PUBLICACIÓN | <b>REVISTA</b>               | <b>DOI/URL</b>      | <b>ISSN</b>            | PAÍS           |   | <b>ACCIONES</b> |   |
|      | QUIMICA ORGANICA EN LA<br><b>ACTUALIDAD</b> | 2022            | QUIMICA                      | https://www.doi.org | ISS-<br>$123 -$<br>QMC | <b>BOLIVIA</b> | △ | P               | 面 |

*Figura 34. Artículo - Registro*

<span id="page-23-1"></span>En caso de existir algún error tiene la opción de modificar y/o eliminar, como también puede verificar su adjunto si cargo el correcto. **Cabe aclarar que se podrá modificar y/o eliminar hasta antes de realizar el envío final de su postulación**.

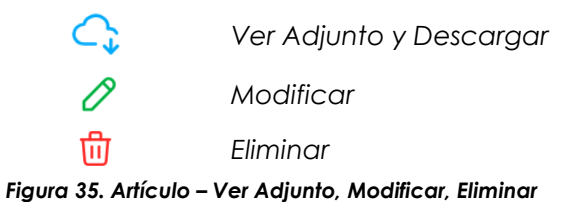

#### <span id="page-23-2"></span><span id="page-23-0"></span>**8.4.3 PATENTE**

En el siguiente formulario debe registrar si tuviese una o más patentes, considerar que el documento de respaldo debe estar en formato PDF con un tamaño máximo de 2 MB.

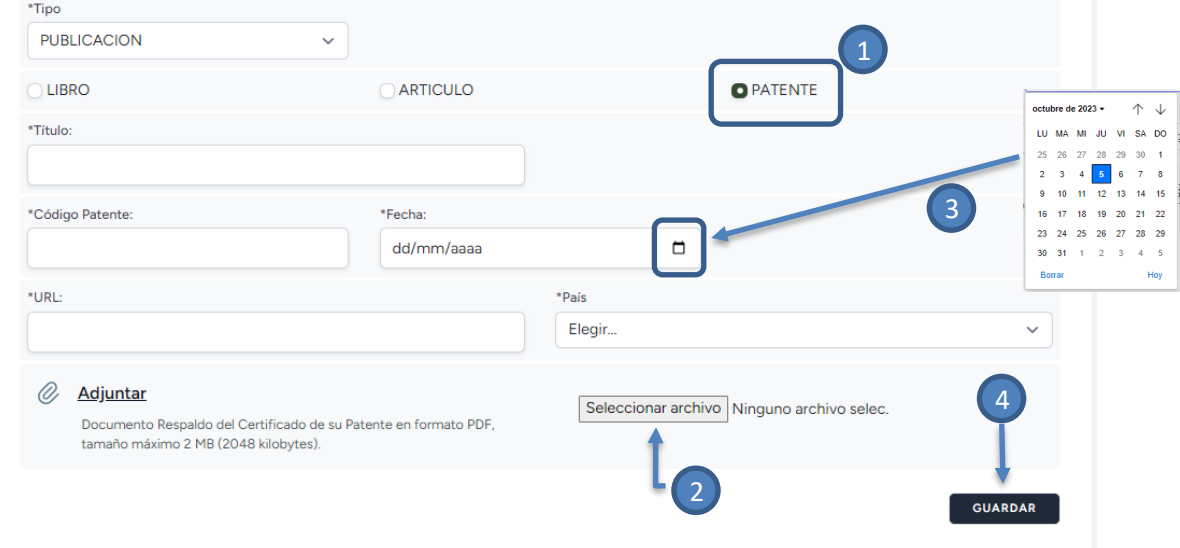

*Figura 36. Publicaciones - Patente*

- <span id="page-23-3"></span>1. Para que se habilite el formulario debe seleccionar PATENTE.
- 2. Seleccionar archivo permite seleccionar el archivo para registrarlo como respaldo, el mismo debe estar en formato PDF y tamaño máximo 2 MB.
- 3. Seleccionar le icono de calendario  $\overline{a}$  y se habilita el miso para ingresar una fecha específica, así también puede digitar desde teclado en el formato dd/mm/aaaa.

4. Para registrar los datos ingresados seleccionar la opción guardar.

Una vez registrado puede verificar sus datos en la parte inferior del formulario donde se listará los registros. Considere que solo podrá realizar hasta 10 registros.

|      | Registro realizado correctamente |                       |                             |                                   |                |                 |   |
|------|----------------------------------|-----------------------|-----------------------------|-----------------------------------|----------------|-----------------|---|
|      |                                  |                       | <b>PATENTES REGISTRADOS</b> |                                   |                |                 |   |
| NRO. | <b>TÍTULO</b>                    | <b>CÓDIGO PATENTE</b> | <b>FECHA</b>                | <b>URL</b>                        | PAÍS           | <b>ACCIONES</b> |   |
|      | QUIMICA MOLECULAR                | PAT-QMC-123           | 2023-11-01                  | https://www.patente.org/pat-148-b | <b>BOLIVIA</b> | 0<br>△          | 動 |

*Figura 37. Patente Registro*

<span id="page-24-1"></span>En caso de existir algún error tiene la opción de modificar y/o eliminar, como también puede verificar su adjunto si cargo el correcto. **Cabe aclarar que se podrá modificar y/o eliminar hasta antes de realizar el envío final de su postulación**.

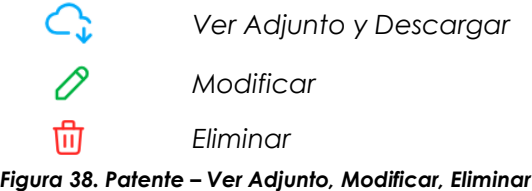

#### <span id="page-24-2"></span><span id="page-24-0"></span>**8.4.4 AFILIACIONES (Sociedad/Colegio Profesional)**

En el presente formulario debe registrar si tuviese registro profesional en un colegio, sociedad entre otros. Considerar el documento de respaldo debe estar en formato PDF con un tamaño máximo de 2 MB.

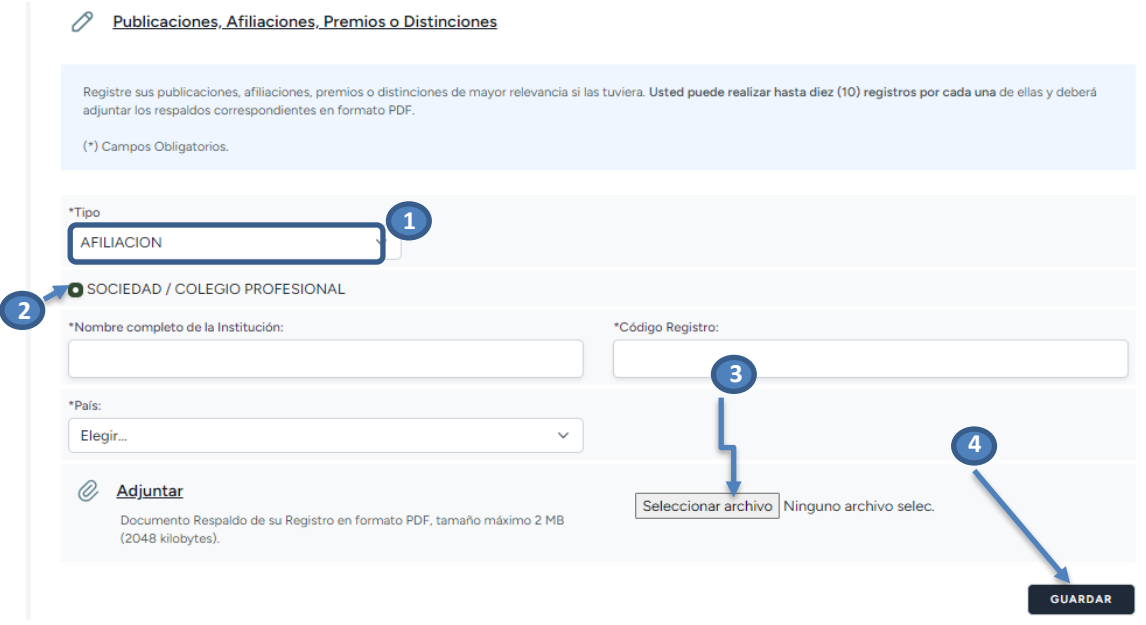

<span id="page-24-3"></span>*Figura 39. Afiliación – Sociedad/Colegio Profesional*

- 1. Seleccionar el tipo: AFILIACION.
- 2. Para que se habilite el formulario debe seleccionar SOCIEDAD/COLEGIO PROFESIONAL.
- 3. **Seleccionar archivo** permite seleccionar el archivo para registrarlo como respaldo, el mismo debe estar en formato PDF y tamaño máximo 2 MB.
- 4. Para registrar los datos ingresados seleccionar la opción guardar.

Una vez registrado puede verificar sus datos en la parte inferior del formulario donde se listará los registros.

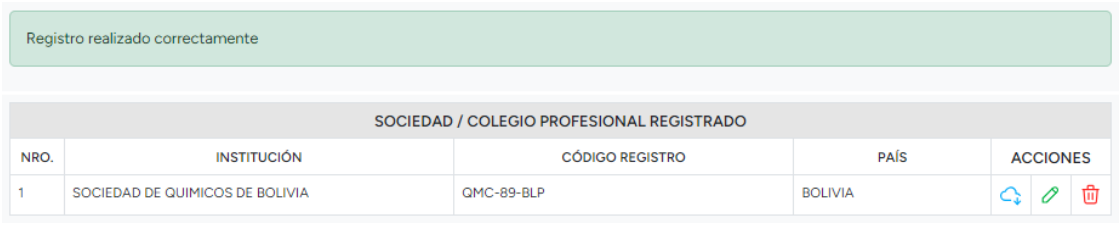

*Figura 40. Sociedad/Colegio Profesional - Registro*

<span id="page-25-1"></span>En caso de existir algún error tiene la opción de modificar y/o eliminar, como también puede verificar su adjunto si cargo el correcto. **Cabe aclarar que se podrá modificar y/o eliminar hasta antes de realizar el envío final de su postulación**.

| C. | Ver Adjunto y Descargar |
|----|-------------------------|
| P  | Modificar               |
| 而  | Eliminar                |

*Figura 41. Colegio Profesional – Ver Adjunto, Modificar, Eliminar*

#### <span id="page-25-2"></span><span id="page-25-0"></span>**8.4.5 PREMIOS O DISTINCIONES**

En el presente formulario debe registrar premios o distinciones que haya obtenido.

#### 0 Publicaciones, Afiliaciones, Premios o Distinciones

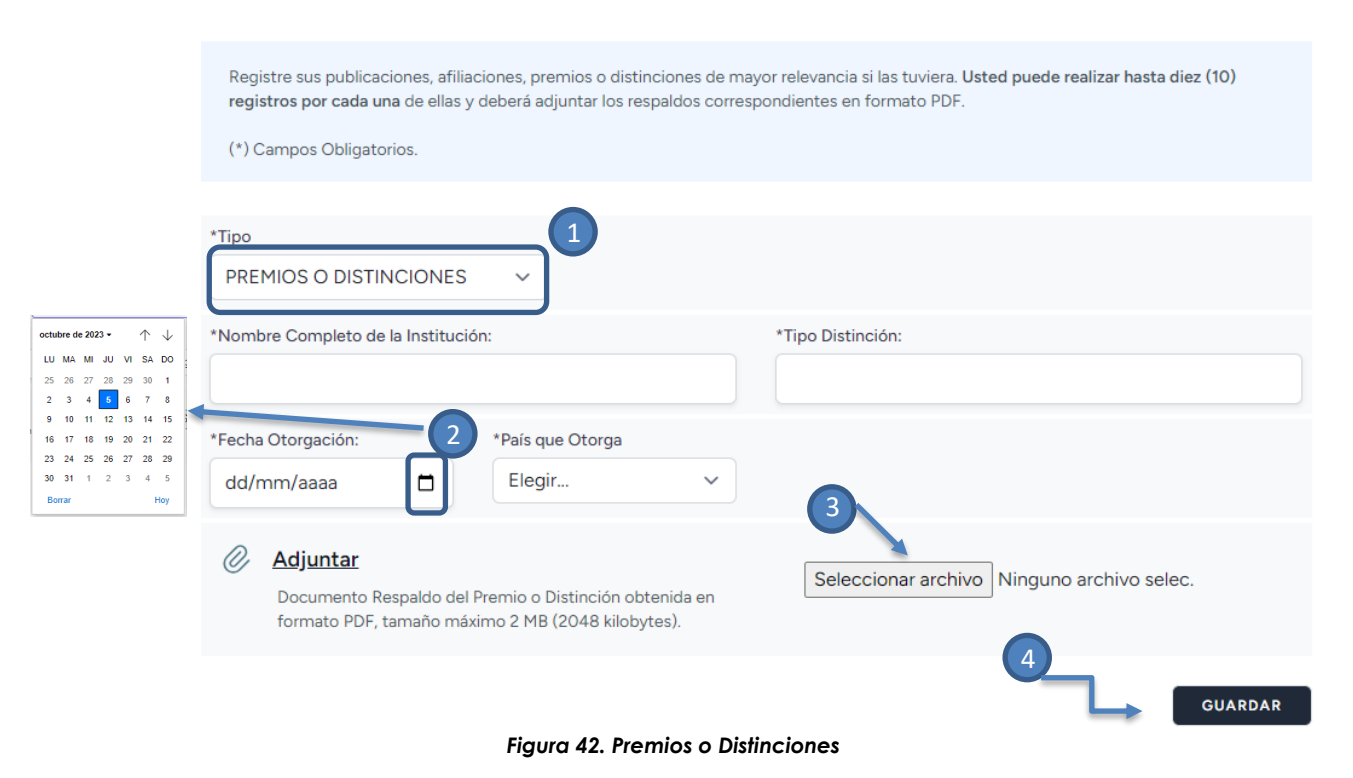

- <span id="page-26-0"></span>1. Seleccionar tipo: PREMIOS O DISTINCIONES.
- 2. Seleccionar el icono de calendario  $\overline{a}$  y se habilitará el mismo para ingresar una fecha específica, así también puede digitar desde teclado en el formato dd/mm/aaaa.
- 3. Seleccionar archivo permite seleccionar el archivo para registrarlo como respaldo, el mismo debe estar en formato PDF y tamaño máximo 2 MB.
- 4. Para registrar los datos ingresados seleccionar la opción guardar.

Una vez registrado puede verificar sus datos en la parte inferior del formulario donde se listará los registros. Considere que solo podrá realizar hasta 10 registros.

|      | Registro realizado correctamente          |                                               |                            |                |                 |   |
|------|-------------------------------------------|-----------------------------------------------|----------------------------|----------------|-----------------|---|
|      |                                           |                                               | <b>PREMIOS REGISTRADOS</b> |                |                 |   |
| NRO. | <b>INSTITUCIÓN</b>                        | <b>TIPO DISTINCIÓN</b>                        | <b>FECHA OTORGACIÓN</b>    | <b>PAÍS</b>    | <b>ACCIONES</b> |   |
|      | UNIVERSIDAD MAYOR DE<br><b>SAN ANDRES</b> | <b>PRIMER LUGAR -</b><br><b>OLIMPIADA ABC</b> | 2018-11-17                 | <b>BOLIVIA</b> |                 | û |

*Figura 43. Premios o Distinciones - Registro*

<span id="page-26-1"></span>En caso de existir algún error tiene la opción de modificar y/o eliminar, como también puede verificar su adjunto si cargo el correcto. **Cabe aclarar que se**  **podrá modificar y/o eliminar hasta antes de realizar el envío final de su postulación**.

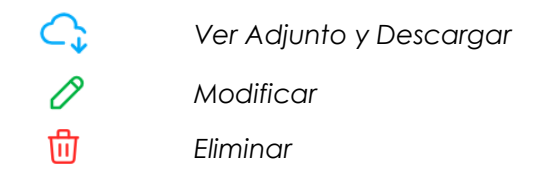

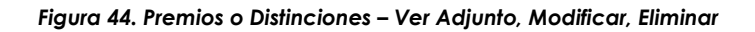

#### <span id="page-27-1"></span><span id="page-27-0"></span>**8.5 IDIOMAS**

En este formulario debe registrar su idioma materno, luego registre otros idiomas con sus respectivos respaldos si los tuviera.

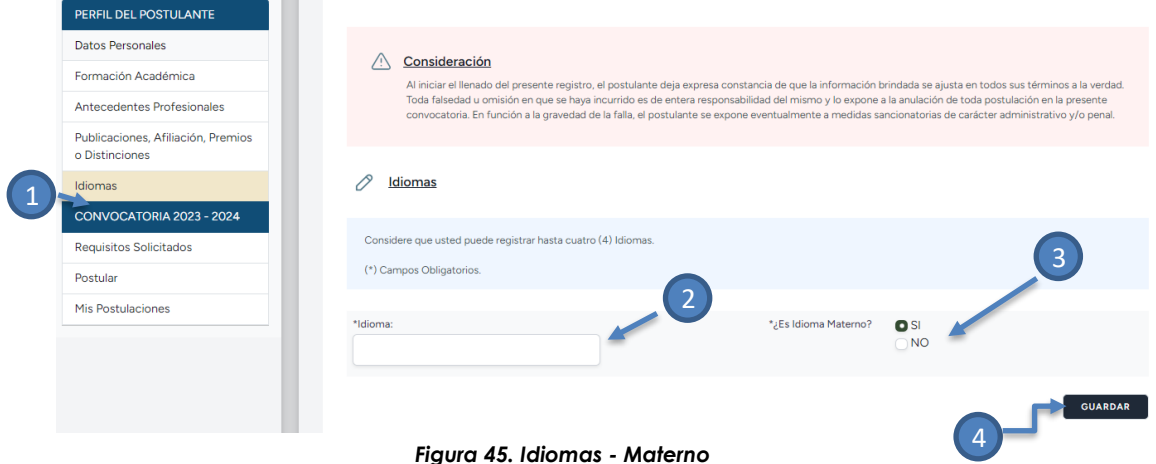

- 
- <span id="page-27-2"></span>1. Opción Idiomas.

**Contract Contract Contract** 

- 2. Escriba correctamente el idioma sin abreviaciones.
- 3. Marque "SI" si el idioma a registrar es materno, caso contrario seleccione "NO", para habilitar un formulario con datos complementarios para ser efectivo su registro.
- 4. Para registrar los datos ingresados seleccionar la opción guardar.

Si usted cuenta con cursos que certifiquen el conocimiento de otros idiomas debe registrar los mismos con su respectivo documento de respaldo, el cual debe estar en formato PDF con un tamaño máximo de 2 MB.

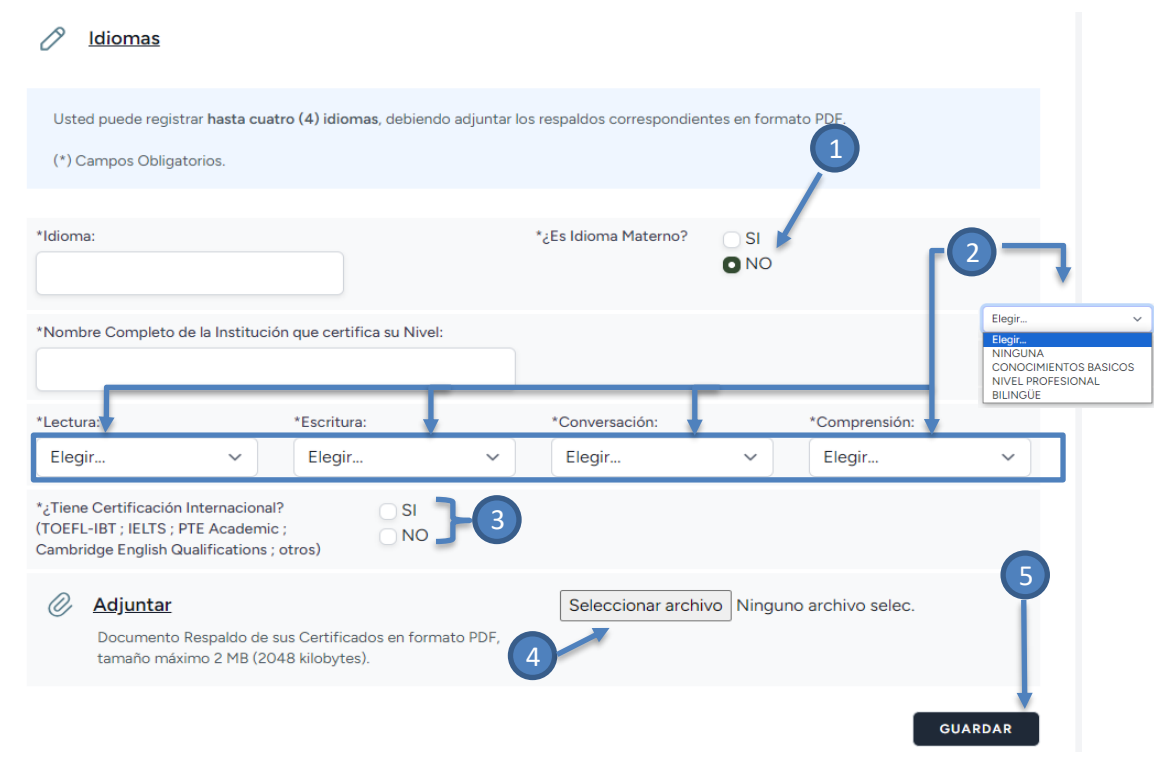

*Figura 46. Idiomas*

- <span id="page-28-0"></span>1. Si selecciona NO, se le habilitara el formulario de registro.
- 2. Lista los niveles de lectura, escritura, conversación y comprensión.
- 3. Seleccionar "SI", si cuenta con certificación internacional.
- 4. Seleccionar archivo permite seleccionar el archivo para registrarlo como respaldo, el mismo debe estar en formato PDF y tamaño máximo 2 MB.
- 5. Para registrar los datos ingresados seleccionar la opción guardar.

Si tiene certificación internacional (TOEFL-IBT, IELTS, PTE Academic, Cambridge English Qualifications, otros) debe adjuntar la misma junto al certificado de la institución que certifica su nivel en un solo documento PDF.

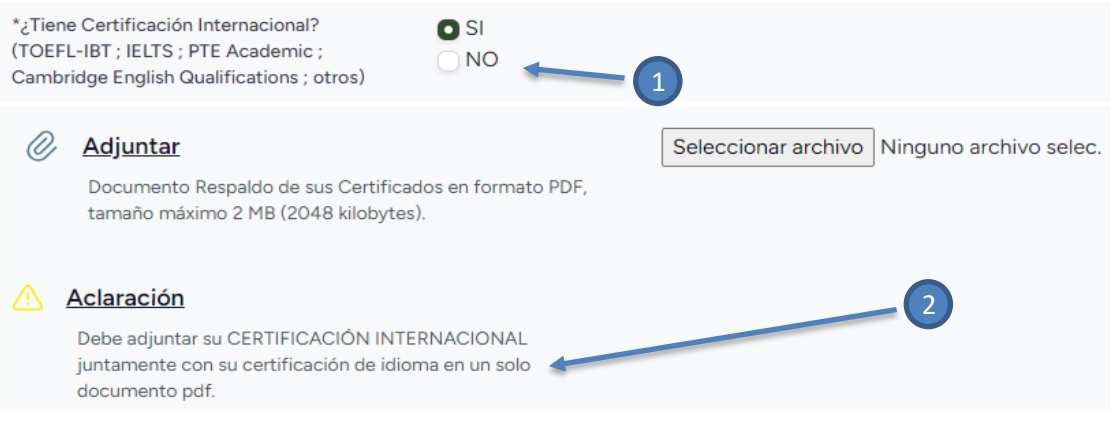

*Figura 47. Idiomas – Certificación Internacional*

- <span id="page-28-1"></span>1. Si tiene certificación internacional seleccione "SI", caso contrario "NO".
- 2. Indica el contenido del documento respaldo.

Una vez registrado puede verificar sus datos en la parte inferior donde se listará los registros realizados.

|      |                | Registro realizado correctamente                      |                             |                             |                             |                             |   |                 |   |
|------|----------------|-------------------------------------------------------|-----------------------------|-----------------------------|-----------------------------|-----------------------------|---|-----------------|---|
|      |                |                                                       |                             | <b>IDIOMAS REGISTRADOS</b>  |                             |                             |   |                 |   |
| NRO. | <b>IDIOMA</b>  | <b>INSTITUCIÓN</b>                                    | <b>LECTURA</b>              | <b>ESCRITURA</b>            | <b>CONVERSACIÓN</b>         | <b>COMPRENSIÓN</b>          |   | <b>ACCIONES</b> |   |
|      | <b>ESPAÑOL</b> |                                                       |                             |                             |                             |                             |   |                 | û |
| 2    | <b>INGLES</b>  | <b>CENTRO</b><br><b>BOLIVIANO</b><br><b>AMERICANO</b> | <b>NIVEL</b><br>PROFESIONAL | <b>NIVEL</b><br>PROFESIONAL | <b>NIVEL</b><br>PROFESIONAL | <b>NIVEL</b><br>PROFESIONAL | Œ |                 | û |

*Figura 48. Idiomas - Registro*

<span id="page-29-2"></span>En caso de existir algún error tiene la opción de modificar y/o eliminar, como también puede verificar su adjunto si cargo el correcto. **Cabe aclarar que se podrá modificar y/o eliminar hasta antes de realizar el envío final de su postulación**.

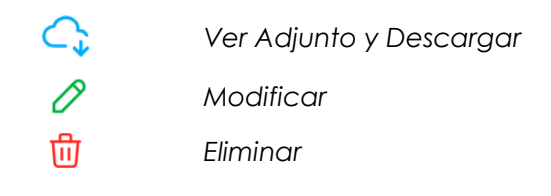

*Figura 49. Idiomas – Ver Adjunto, Modificar, Eliminar*

#### <span id="page-29-3"></span><span id="page-29-0"></span>**8.6 CONVOCATORIA**

#### <span id="page-29-1"></span>**8.6.1 REQUISITOS SOLICITADOS**

Debe adjuntar (Formato PDF con un tamaño máximo de 2 MB) los siguientes documentos obligatorios que habilitarán su postulación:

- Documento de Identificación (Cédula de Identidad).
- Record Académico.

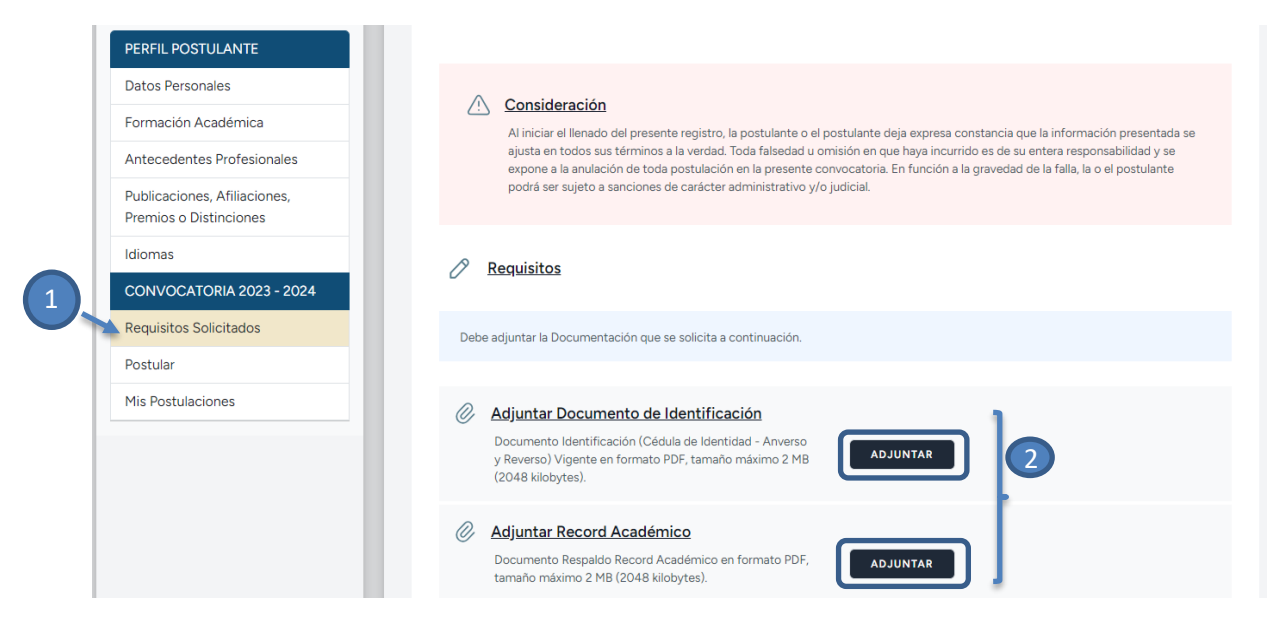

*Figura 50. Requisitos Solicitados*

- <span id="page-30-0"></span>1. Opción Requisitos Solicitados.
- 2. Seleccionar la opción adjuntar para registrar el archivo (Documento de Identificación, Record Académica).

#### *a) Documento de Identificación*

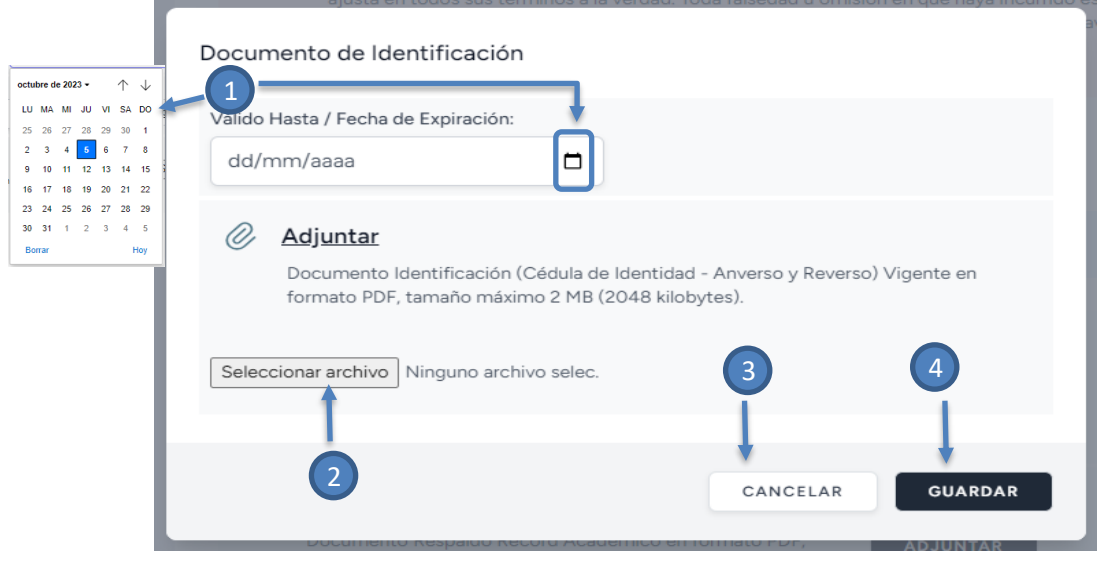

*Figura 51. Requisito Solicitado – Documento de Identificación*

<span id="page-30-1"></span>1. Seleccionar el icono calendario  $\Box$  y se habilita el mismo para ingresar una fecha específica, así también puede digitar desde teclado en el formato dd/mm/aaaa.

- 2. Seleccionar archivo permite seleccionar el archivo para registrarlo como respaldo, el mismo debe estar en formato PDF y tamaño máximo 2 MB.
- 3. Si selecciona la opción cancelar se cierra el formulario y no se registra los datos ingresados.
- 4. Para registrar los datos ingresados seleccionar la opción guardar.

#### *b) Record Académico*

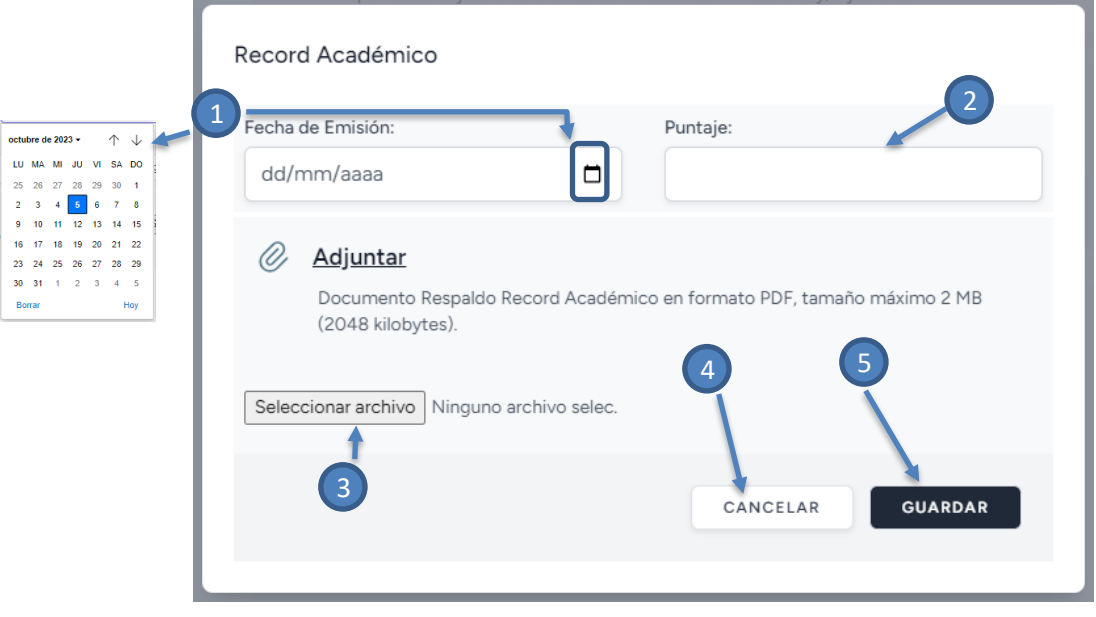

*Figura 52. Requisitos Solicitados – Record Académico*

- <span id="page-31-0"></span>1. Seleccionar el icono calendario  $\overline{a}$  y se habilitará el mismo para ingresar una fecha específica así también puede digitar desde teclado en el formato dd/mm/aaaa.
- 2. Seleccionar archivo permite seleccionar el archivo para registrarlo como respaldo, el mismo debe estar en formato PDF y tamaño máximo 2 MB.
- 3. Si selecciona la opción cancelar se cierra el formulario y no se registra los datos ingresados.
- 4. Para registrar los datos ingresados seleccionar la opción guardar.

Una vez registrado puede verificar sus datos en la parte inferior donde se listará los registros realizados.

|      | Registro realizado Correctamente |                               |                      |                |               |
|------|----------------------------------|-------------------------------|----------------------|----------------|---------------|
|      |                                  | <b>REQUISITOS REGISTRADOS</b> |                      |                |               |
| NRO. | <b>REQUISITO</b>                 | <b>VÁLIDO HASTA</b>           | <b>FECHA EMISIÓN</b> | <b>PUNTAJE</b> | <b>ACCIÓN</b> |
|      | DOCUMENTO DE IDENTIFICACION      | 15-12-2025                    |                      |                | C S.          |
|      | <b>RECORD ACADEMICO</b>          |                               | 20-11-2023           | 88.5           |               |

*Figura 53. Requisitos Solicitados - Registro*

<span id="page-32-1"></span>En caso de existir algún error tiene la opción de modificar y/o eliminar, como también puede verificar su adjunto si cargo el correcto. **Cabe aclarar que se podrá modificar y/o eliminar hasta antes de realizar el envío final de su postulación**.

|      | <b>Requisitos</b>                                                                                                    |                               |                      |                |               |
|------|----------------------------------------------------------------------------------------------------|-------------------------------|----------------------|----------------|---------------|
|      | Debe adjuntar la Documentación que se solicita a continuación.                                                                                                    |                               |                      |                |               |
|      |                                                                                                    |                               |                      |                |               |
| Ø,   | Adjuntar Documento de Identificación<br>Documento Identificación (Cédula de Identidad - Anverso<br>y Reverso) Vigente en formato PDF, tamaño máximo 2 MB<br>(2048 kilobytes). | <b>MODIFICAR</b>              |                      |                |               |
| Oì   | Adjuntar Record Académico<br>Documento Respaldo Record Académico en formato PDF,<br>tamaño máximo 2 MB (2048 kilobytes).                                                      | <b>MODIFICAR</b>              |                      |                |               |
|      |                                                                                                    |                               |                      |                |               |
|      | Registro realizado Correctamente                                                                                                    |                               |                      |                |               |
|      |                                                                                                    | <b>REQUISITOS REGISTRADOS</b> |                      |                |               |
| NRO. | <b>REQUISITO</b>                                                                                                    | <b>VÁLIDO HASTA</b>           | <b>FECHA EMISIÓN</b> | <b>PUNTAJE</b> | <b>ACCIÓN</b> |
| 1    | DOCUMENTO DE IDENTIFICACION                                                                                                    | 15-12-2025                    |                      |                | C)            |

*Figura 54. Requisitos Solicitados - Modificar*

- <span id="page-32-2"></span>1. Si desea editar algún dato de los requisitos solicitados debe seleccionar la opción MODIFICAR.
- 2. Puede revisar el documento de respaldo registrado.

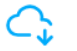

*Ver Adjunto y Descargar*

#### *Figura 55. Requisitos Solicitados – Ver Adjunto*

#### <span id="page-32-3"></span><span id="page-32-0"></span>**8.6.2 POSTULAR**

Esta opción se habilita si usted registro Formación Académica y los Requisitos Solicitados, caso contrario visualizará lo siguiente:

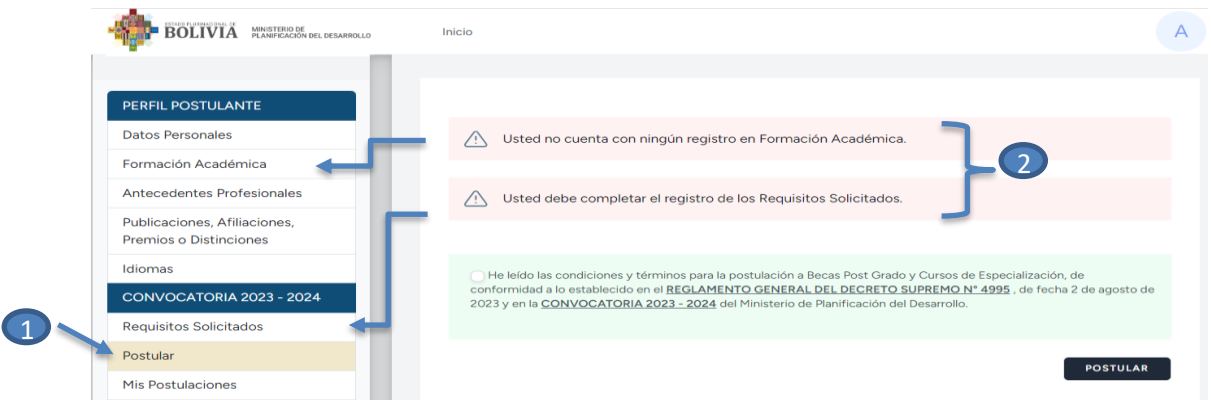

#### *Figura 56. Postular – Alerta*

- <span id="page-33-0"></span>1. Opción Postular
- 2. Si no registro los pasos anteriormente explicados, no podrá continuar con el proceso de postulación.

Se habilitará el siguiente formulario en caso de haber cumplido el registro anteriormente explicado:

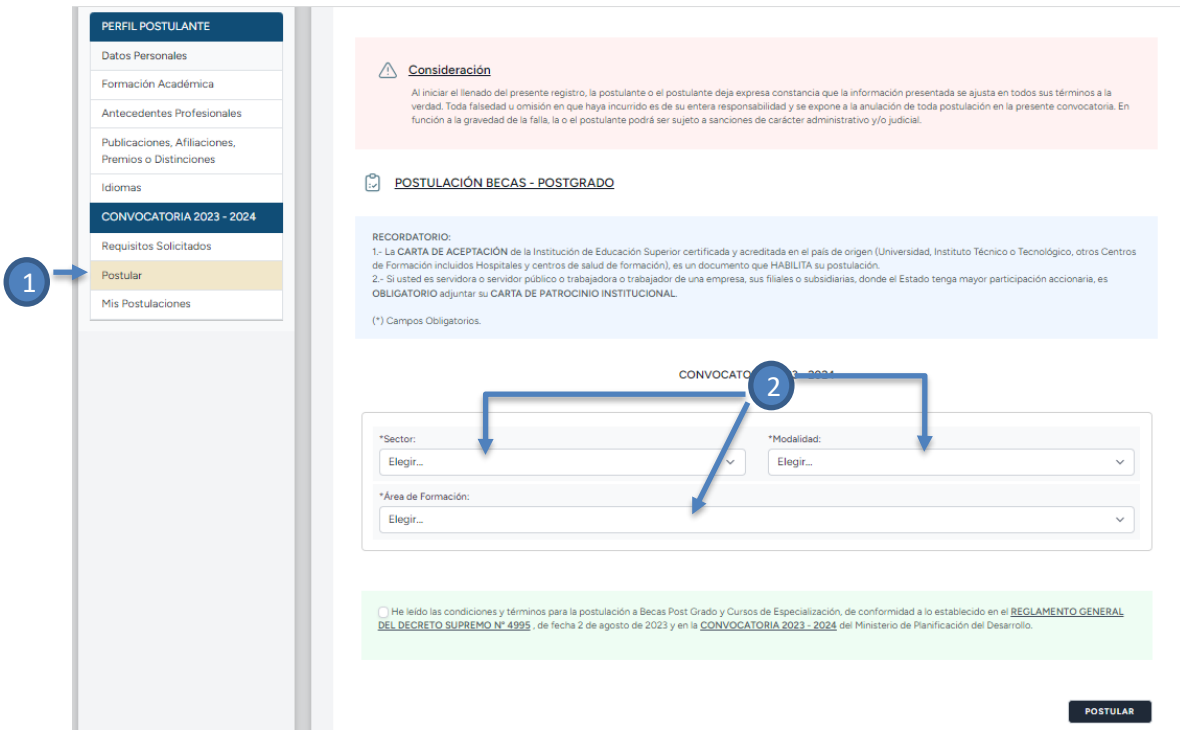

*Figura 57. Postular*

- <span id="page-33-1"></span>1. Opción Postular
- 2. Primeramente, debe seleccionar el sector, después el programa y el área de formación a la cual va postular.

En caso de seleccionar el sector Salud deberá registrar los requisitos adicionales de acuerdo a lo establecido en la convocatoria y reglamento vigente.

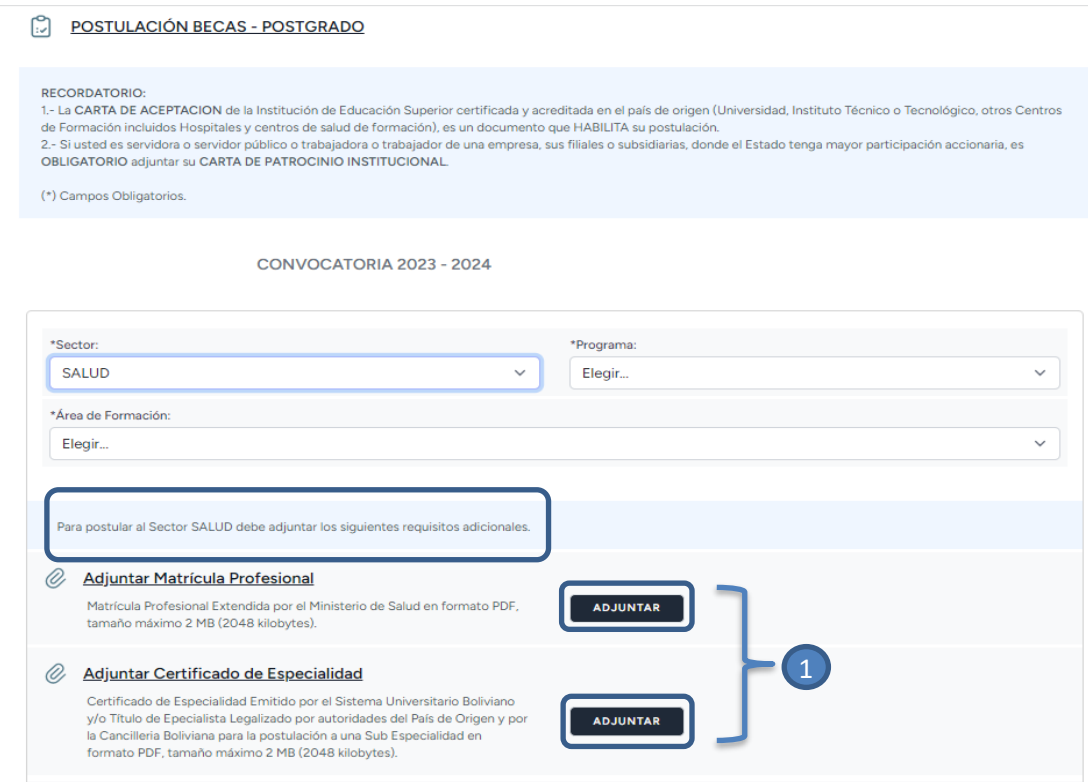

*Figura 58. Postular – Requisitos Adicionales, sector salud*

#### <span id="page-34-0"></span>**a) Matrícula Profesional**

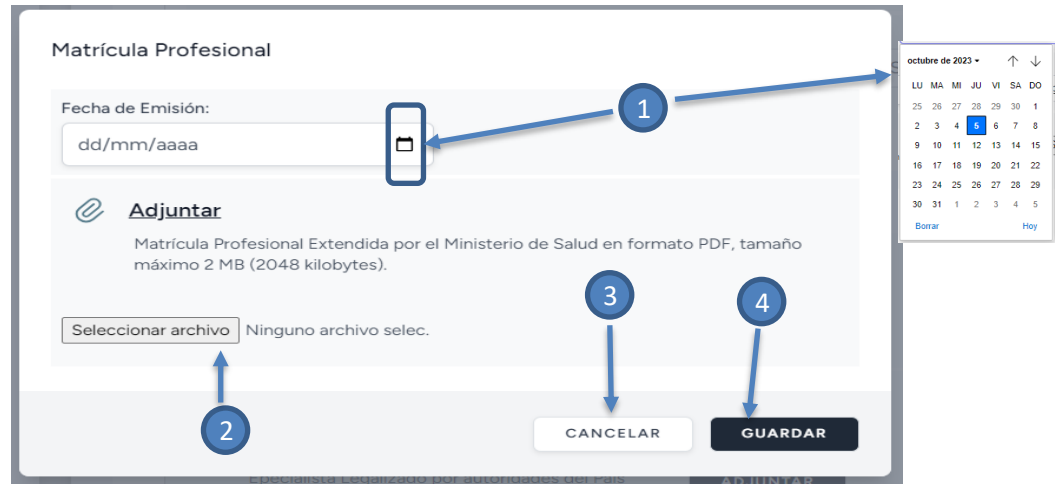

*Figura 59. Postular – Requisito Matrícula Profesional*

- <span id="page-34-1"></span>1. Seleccionar el icono de calendario  $\overline{a}$  y se habilitará el mismo para ingresar una fecha específica, así también puede digitar desde teclado en el formato dd/mm/aaaa.
- 2. **Seleccionar archivo** permite seleccionar el archivo para registrarlo como respaldo el mismo debe estar en formato PDF y tamaño máximo 2 MB.
- 3. Si selecciona la opción cancelar se cierra el formulario y no se registra los datos ingresados.
- 4. Para registrar los datos ingresados seleccionar la opción guardar.
- **b) Certificado de Especialidad**

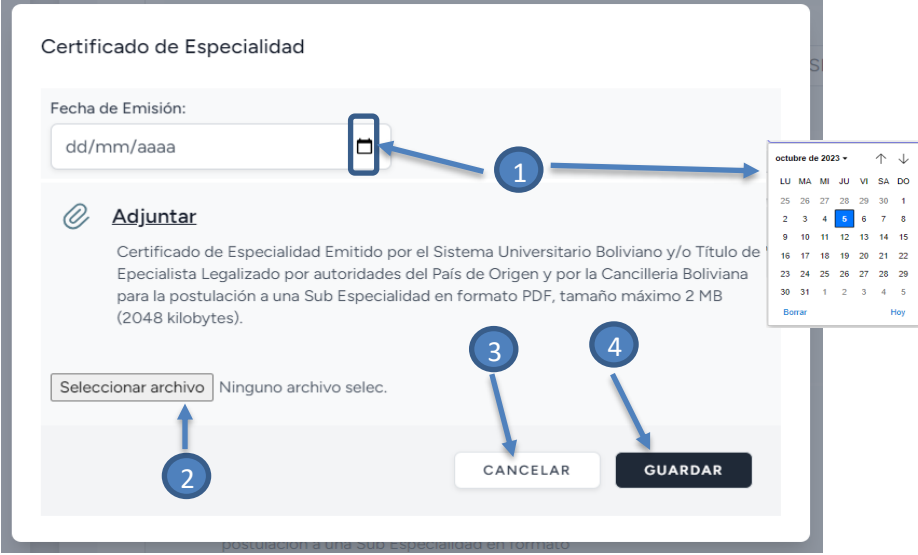

*Figura 60. Postular – Requisito Certificado de Especialidad*

- <span id="page-35-0"></span>1. Seleccionar el icono de calendario  $\overline{a}$  y se habilitará el mismo para ingresar una fecha específica así también puede digitar desde teclado en el formato dd/mm/aaaa.
- 2. **Seleccionar archivo** permite seleccionar el archivo para registrarlo como respaldo, el mismo debe estar en formato PDF y tamaño máximo 2 MB.
- 3. Si selecciona la opción cancelar se cierra el formulario y no se registra los datos ingresados.
- 4. Para registrar los datos ingresados seleccionar la opción guardar.

Debe registrar la carta de aceptación, la cual es un requisito habilitante para la postulación.

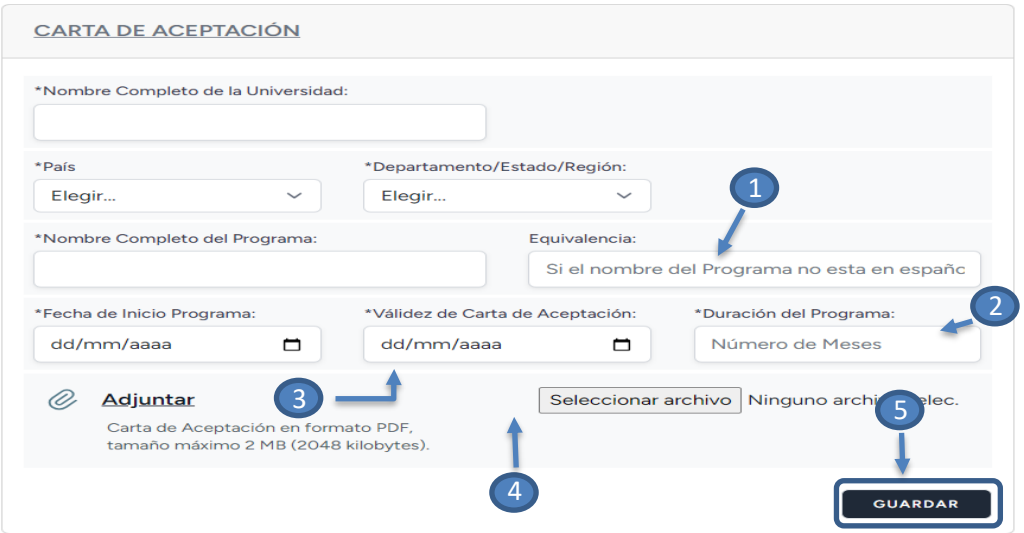

<span id="page-35-1"></span>*Figura 61. Postular – Carta de Aceptación*

- 1. Registrar la equivalencia o traducción en caso de que el Nombre del Programa este en un Idioma diferente al español.
- 2. Indicar el Número de Meses del Programa.
- 3. Seleccionar el icono de calendario  $\overline{a}$  y se habilitará el mismo para ingresar una fecha específica, así también puede digitar desde teclado en el formato dd/mm/aaaa.
- 4. Seleccionar archivo permite seleccionar el archivo para registrarlo como respaldo, el mismo debe estar en formato PDF y tamaño máximo 2 MB.
- 5. Para registrar los datos ingresados seleccionar la opción guardar.

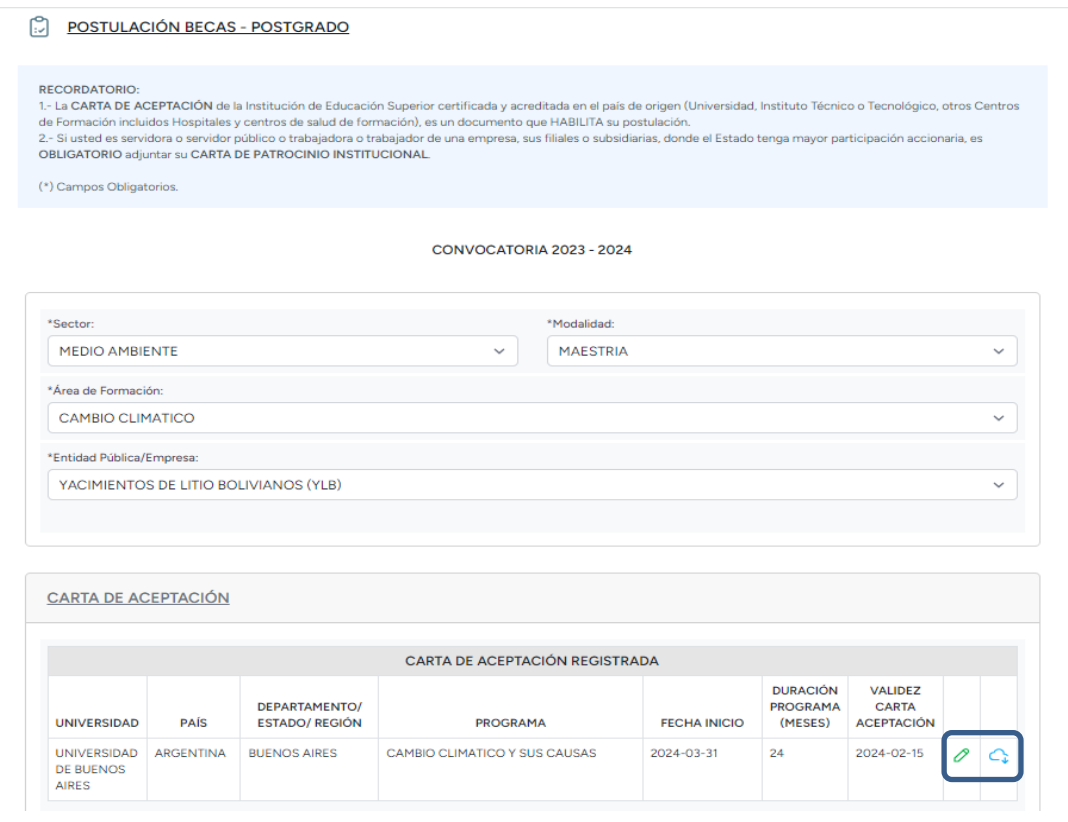

*Figura 62. Carta de Aceptación Registrada*

<span id="page-36-0"></span>En caso de existir algún error tiene la opción de modificar, y ver su adjunto si cargo el correcto. **Cabe aclarar que se podrá modificar y/o eliminar hasta antes de realizar el envío final de su postulación**.

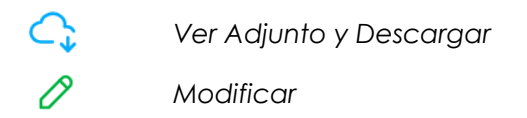

*Figura 63. Carta de Aceptación – Ver Adjunto, Modificar*

<span id="page-36-1"></span>Si usted es servidor(a) de entidades públicas, o trabajador(a) de empresas donde el Estado tenga mayor participación accionaria, sus filiales y subsidiarias, debe realizar el registro de su carta de patrocinio, caso contrario, no podrá concluir su postulación.

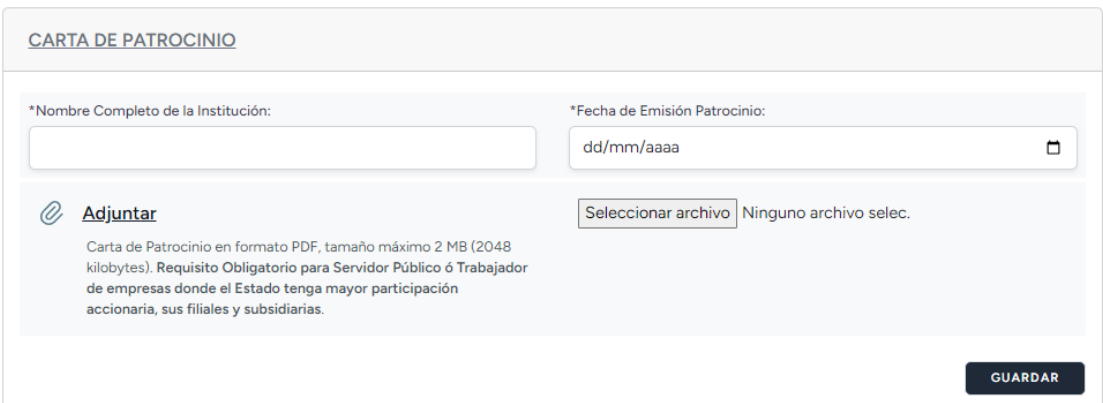

*Figura 64. Carta de Patrocinio*

<span id="page-37-0"></span>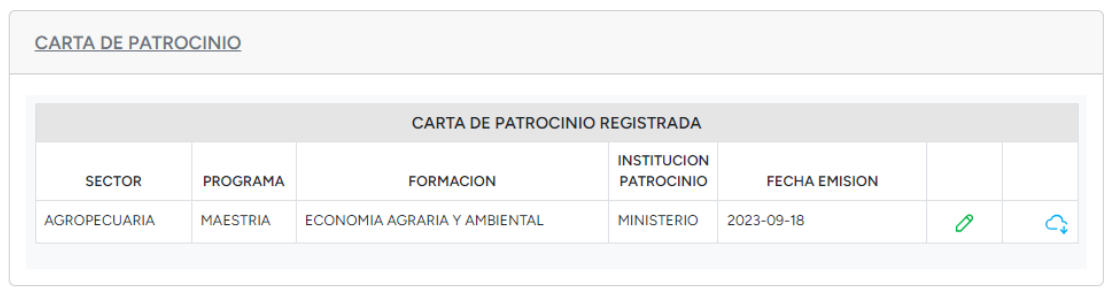

*Figura 65. Carta de Patrocinio Registrada*

<span id="page-37-1"></span>Una vez registrado los documentos anteriormente citados se habilitará la generación de su Declaración Jurada.

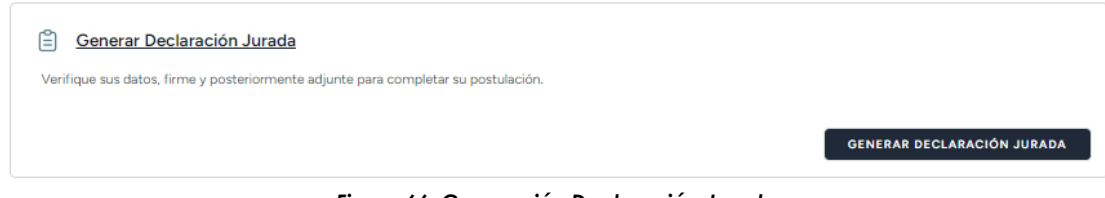

*Figura 66. Generación Declaración Jurada*

<span id="page-37-2"></span>Para generar su Declaración Jurada debe seleccionar la opción **GENERAR DECLARACIÓN JURADA** el cual debe revisar, imprimir, firmar y escanear.

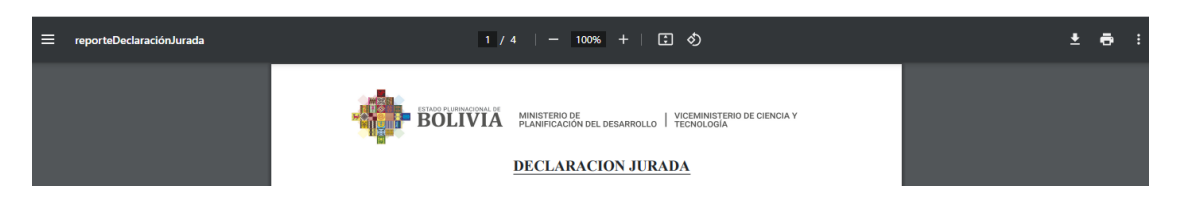

*Figura 67. Declaración Jurada Generada*

<span id="page-37-3"></span>Para continuar con el proceso de su postulación por lo que también debe leer el Reglamento de Becas Post Grado y Cursos de Especialización.

<span id="page-38-0"></span>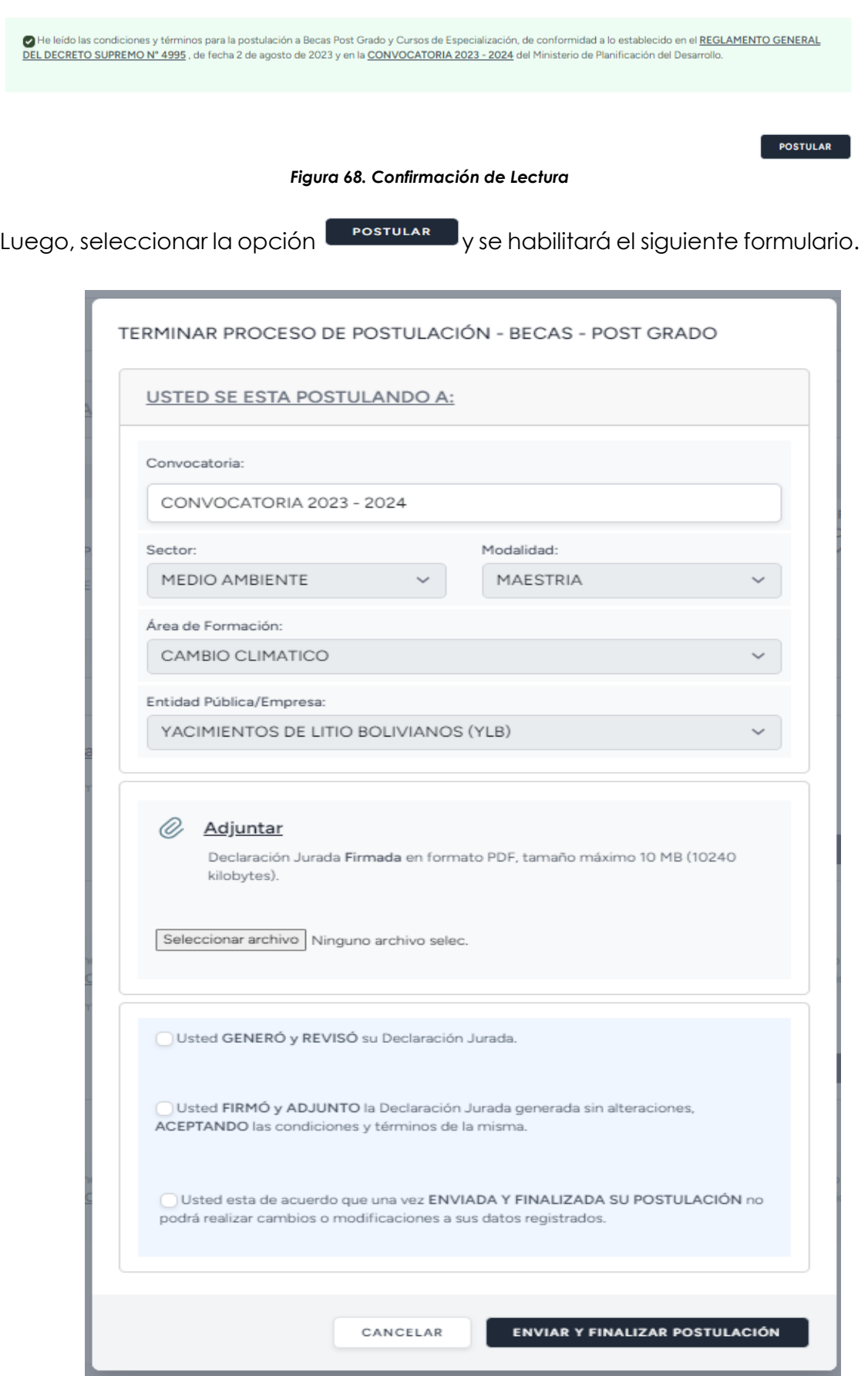

<span id="page-38-1"></span>*Figura 69. Postular – Terminar Proceso de Postulación*

Una vez escaneado debe subir el archivo en el sistema de registro:

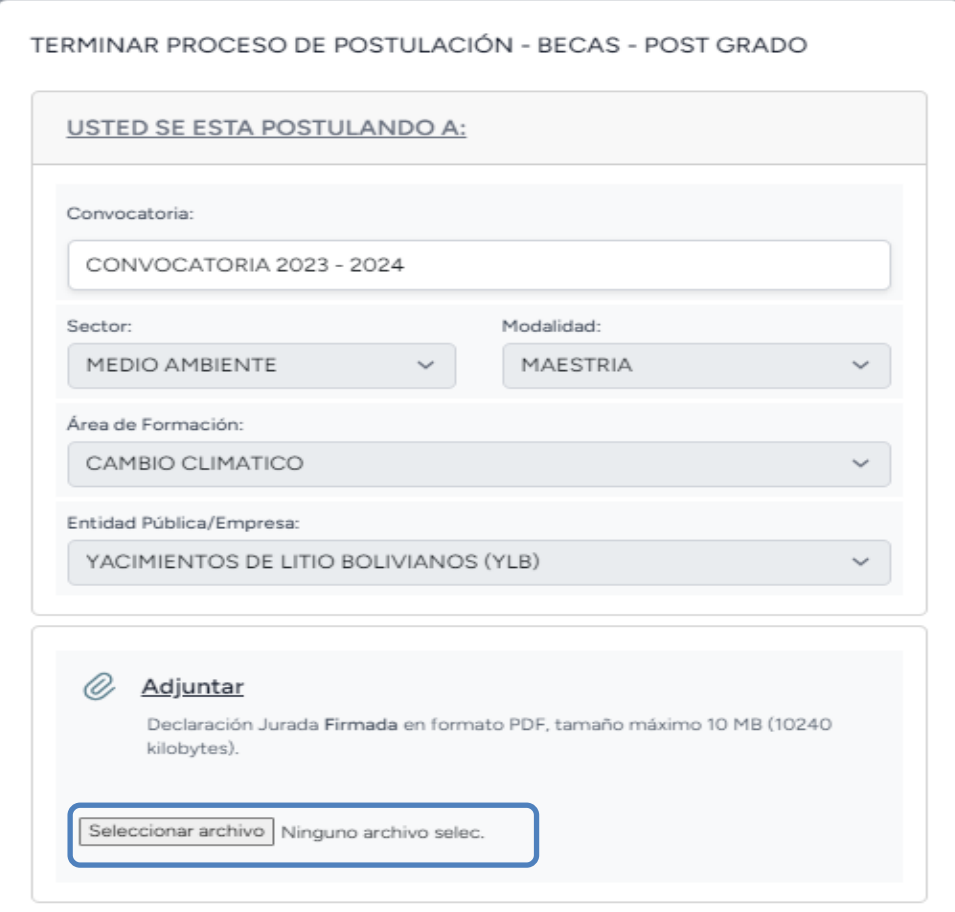

*Figura 70. Subir Archivo "Declaración Jurada"*

<span id="page-39-0"></span>Para culminar el proceso de su registro debe marcar las siguientes opciones en caso de estar de acuerdo.

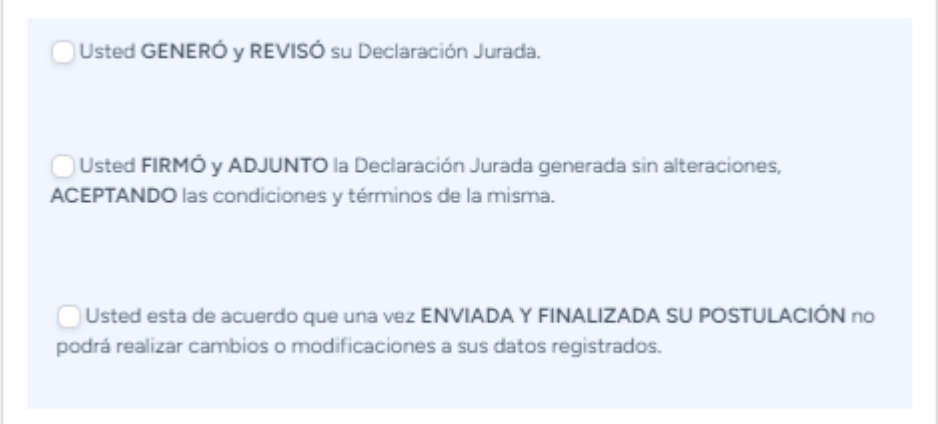

<span id="page-39-1"></span>*Figura 71. Confirmación*

Como último paso envíe y finalice su postulación haciendo seleccionado la

ENVIAR Y FINALIZAR POSTULACIÓN opción . **IMPORTANTE: una vez enviado y finalizado no podrá realizar modificaciones a datos ya registrados como ser datos personales, formación académica, antecedentes profesionales, publicación, afiliaciones, premios, idiomas, documentos adjuntos y requisitos de postulación.**

#### <span id="page-40-0"></span>**8.6.3 MIS POSTULACIONES**

Una vez finalizada su postulación, podrá visualizar la misma en la opción "Mis Postulaciones", y podrá ver su Declaración Jurada enviada.

| <b>Datos Personales</b>           |      | <b>MIS POSTULACIONES</b>                                                                                |                |                                  |                                                                                                    |                                           |                |                      |
|-----------------------------------|------|----------------------------------------------------------------------------------------------------|----------------|----------------------------------|----------------------------------------------------------------------------------------------------|-------------------------------------------|----------------|----------------------|
| Formación Académica               |      |                                                                                                    |                |                                  |                                                                                                    |                                           |                |                      |
| <b>Antecedentes Profesionales</b> |      | selección establecidos en el Reglamento General al Decreto Supremo Nº 4995 y a la convocatoria vigente. |                |                                  | Este proceso constituye una etapa de postulación a las Becas de Post Grado y Cursos de Especialización y que la otorgación de la beca estará sujeta a los criterios de |                                           |                |                      |
| Publicaciones, Afiliaciones,      |      |                                                                                                    |                |                                  |                                                                                                    |                                           |                |                      |
| <b>Premios o Distinciones</b>     |      | Gracias, se finalizó correctamente su postulación.                                                      |                |                                  |                                                                                                    |                                           |                |                      |
| Idiomas                           |      |                                                                                                    |                |                                  |                                                                                                    |                                           |                |                      |
| CONVOCATORIA 2023 - 2024          |      |                                                                                                    |                | <b>POSTULACIONES REGISTRADAS</b> |                                                                                                    |                                           |                |                      |
| <b>Requisitos Solicitados</b>     |      |                                                                                                    |                |                                  |                                                                                                    | <b>ENTIDAD</b>                            |                |                      |
| Postular                          | NRO. | <b>CONVOCATORIA</b>                                                                                     | <b>SECTOR</b>  | <b>MODALIDAD</b>                 | ÁREA DE FORMACIÓN                                                                                                    | PÚBLICA/EMPRESA                           |                | <b>ESTADO ACCIÓN</b> |
|                                   |      | CONVOCATORIA 2023                                                                                       | MEDIO AMBIENTE | <b>MAESTRIA</b>                  | CAMBIO CLIMATICO                                                                                                    | YACIMIENTOS DE<br><b>LITIO BOLIVIANOS</b> | <b>ENVIADO</b> |                      |

*Figura 72. Mis Postulaciones*

- <span id="page-40-3"></span>1. Opción Mis Postulaciones, se lista todas las postulaciones finalizadas correctamente.
- 2. Se puede visualizar la Declaración Jurada registrada al momento de finalizar su postulación.

#### <span id="page-40-1"></span>**8.7 ADMINISTRAR CUENTA**

#### <span id="page-40-2"></span>**8.7.1 INFORMACIÓN PERFIL**

<span id="page-40-4"></span>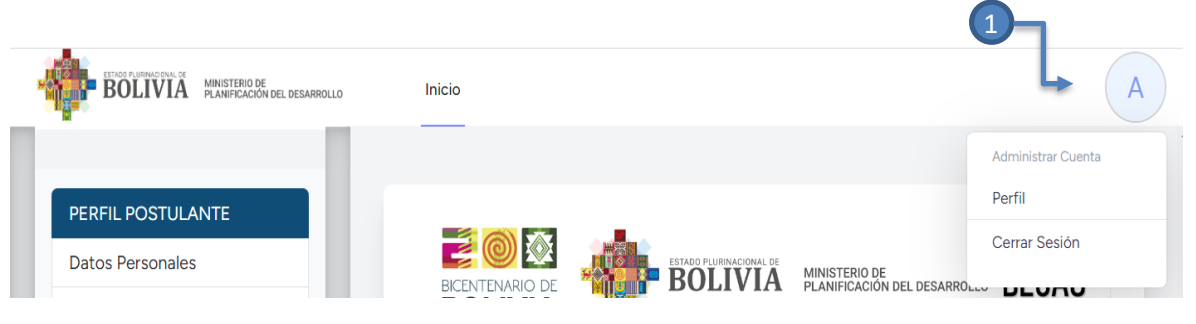

*Figura 73. Perfil de la Cuenta*

1. Selecciona la opción que se encuentra en la parte superior derecha.

| Información Perfil<br>Actualice la información de perfil. |                                                   |                          |
|-----------------------------------------------------------|---------------------------------------------------|--------------------------|
|                                                           | Foto<br>$\mathbf{J}$<br>SELECCIONE UNA NUEVA FOTO | $\overline{\phantom{a}}$ |
|                                                           |                                                   | <b>GUARDAR</b>           |

*Figura 74. Modificar Foto de Perfil de la Cuenta*

- <span id="page-41-1"></span>1. Seleccione una fotografía en formato JPEG o PNG.
- 2. Seleccionar la opción Guardar, una vez registrado se visualizará la modificación realizada.

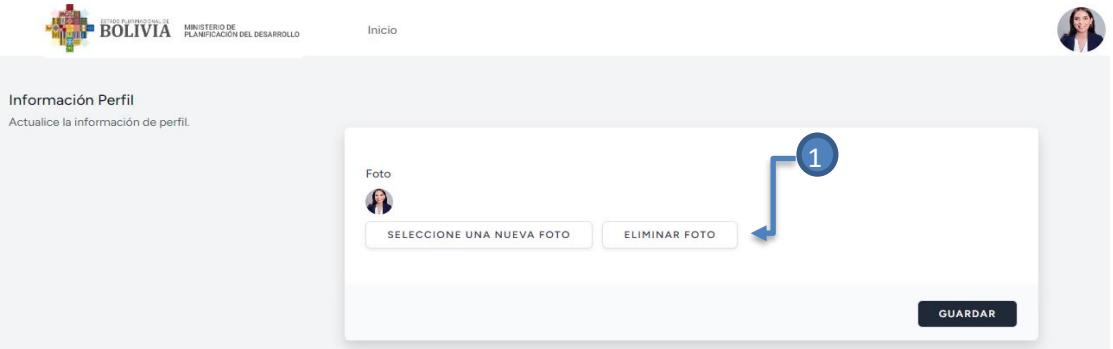

<span id="page-41-2"></span>*Figura 75. Modificar / Eliminar Foto de Perfil de la Cuenta*

1. Si desea eliminar su fotografía del perfil de la cuenta seleccione la opción "Eliminar Foto" y luego GUARDAR.

#### <span id="page-41-0"></span>**8.7.2 ACTUALIZAR/MODIFICAR CONTRASEÑA**

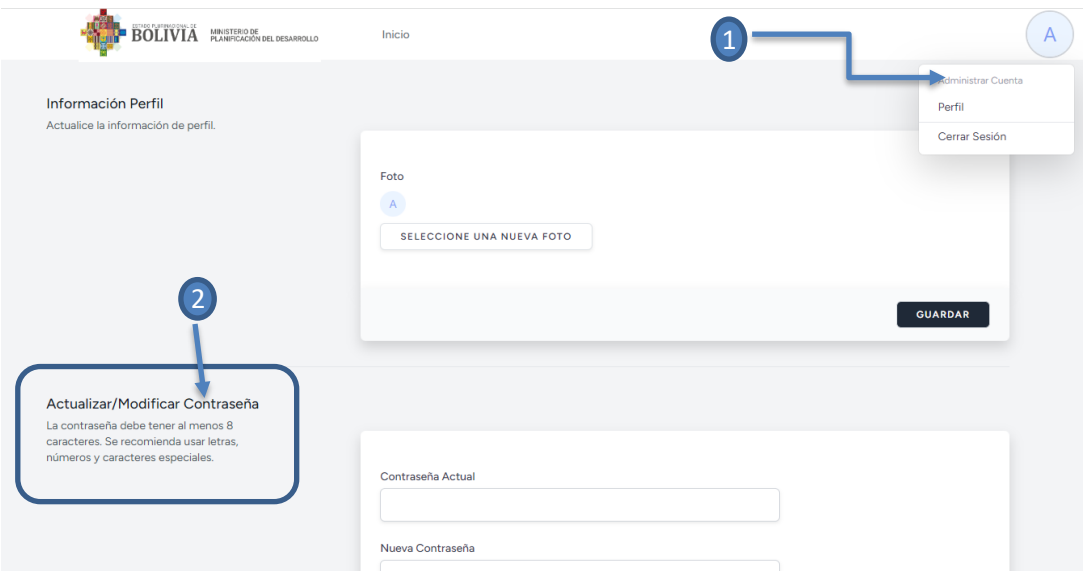

<span id="page-41-3"></span>*Figura 76. Actualizar/Modificar Contraseña - Ingreso*

- 1. Si desea modificar contraseña, seleccione la opción PERFIL que se encuentra en la parte superior derecha.
- 2. Diríjase a Actualizar/Modificar Contraseña.

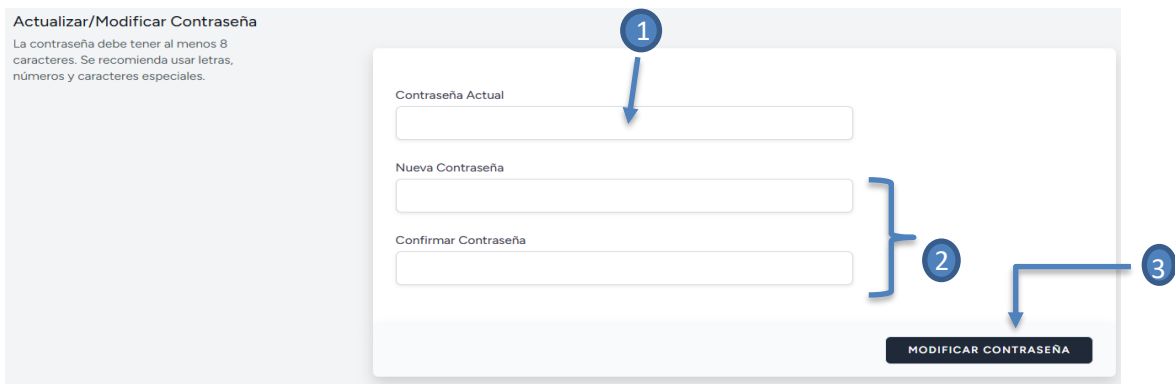

*Figura 77. Actualizar/Modificar Contraseña*

- <span id="page-42-1"></span>1. Ingrese su contraseña actual
- 2. Ingrese la nueva contraseña y confirme su contraseña
- 3. Seleccionar la opción Modificar Contraseña.

#### <span id="page-42-0"></span>**9. CERRAR SESIÓN**

| <b>BOLIVIA</b><br>MINISTERIO DE<br>PLANIFICACIÓN DEL DESARROLLO | Scott Re-<br>Inicio                      |                         |                                               |                              |
|-----------------------------------------------------------------|------------------------------------------|-------------------------|-----------------------------------------------|------------------------------|
| PERFIL POSTULANTE                                               |                                          |                         |                                               | Administrar Cuenta<br>Perfil |
| <b>Datos Personales</b>                                         |                                          | ESTADO PLURINACIONAL DE |                                               | Cerrar Sesión                |
| Formación Académica                                             | <b>BICENTENARIO DE</b><br><b>BOLIVIA</b> | <b>BOLIVIA</b>          | MINISTERIO DE<br>PLANIFICACIÓN DEL DESARROLLO | <b>DLLAJ</b>                 |

*Figura 78. Cerrar Sesión*

<span id="page-42-2"></span>1. Seleccionar la opción Cerrar Sesión misma se encuentra en la parte superior derecha.

#### **Consultas:**

Teléfono: 508-50019, internos 271 / 272.

Correo electrónico: becas@planificacion.gob.bo

Página web: http://www.planificacion.gob.bo